# **OpenEMR 2.8.1 Appliance Manual**

Page Last modified: 10/02/07 01:14:16 AM

### LINK TO MANUAL IN PDF FORMAT

Author: Brady Miller

Email: <u>brady@sparmy.com</u>

Discussion Board: <a href="http://www.oemr.org/modules/newbb/">http://www.oemr.org/modules/newbb/</a>

**SECURITY PATCHES:** <u>here</u> (Appendix A.)

# **OpenEMR 2.8.1 Appliance Manual Table of Contents**

| <u>Introduction</u>                                    | 3   |
|--------------------------------------------------------|-----|
| Online Demo.                                           |     |
| Download the OpenEMR Appliance and VMware Player       | 4   |
| Start the OpenEMR Appliance                            | 5   |
| Windows                                                |     |
| <u>Linux</u>                                           | 6   |
| <u>Using the OpenEMR Appliance</u>                     | 8   |
| Log In to Appliance                                    |     |
| Using OpenEMR in Appliance                             | 11  |
| <u>Using OpenEMR from another/virtual computer</u>     |     |
| OpenEMR User Training                                  | 16  |
| Helpful Tips                                           | 16  |
| <u>List of Login Names and Passwords</u>               | 19  |
| Configuration of the OpenEMR Appliance                 | 19  |
| Printer Setup                                          | 20  |
| Email Server Setup                                     | 41  |
| Automatic Backup Setup                                 |     |
| <u>Instructions for Building the OpenEMR Appliance</u> |     |
| Required Software                                      |     |
| <u>Important Issues</u>                                |     |
| Install the Mandriva 2006 Virtual Computer             |     |
| Install Apache, MySQL, and PHP4                        |     |
| <u>Install OpenEMR</u>                                 |     |
| <u>Install FreeB</u>                                   |     |
| <u>lnstall PostgreSQL</u>                              | 95  |
| <u>Install SQL-Ledger</u>                              |     |
| <u>Install php-GACL</u>                                | 107 |
| Configure SSL                                          |     |
| <u>Appendix</u>                                        | 120 |
| A. SECURITY PATCHES                                    |     |
| B. Change Mandriva's expired 'root' user password      |     |
| C. Upgrade to OpenEMR Version 2.8.2                    |     |
| D. Useful Websites                                     | 129 |
| F Author Fmail and License/Disclaimer                  | 129 |

## Introduction

#### Main TOC Link

The clinical benefits of computerized medical records are clear, however, the costs of current proprietary systems are large. This high cost precludes many small practices from transitioning to computerized medical records. Open Source medical record systems are quickly becoming a viable, cost effective alternative. Comprehensive open source medical practice management software suites consist of several independent software packages, which can make them more difficult to install/evaluate than their proprietary counterparts. This obstacle can easily be circumvented with a pre-installed Appliance.

The goal of this project was to build a comprehensive Open Source Medical Practice Management Software Appliance, which provides office scheduling, electronic medical records, prescriptions, insurance billing, accounting, inventory, and access controls. This appliance will have many possible applications, such as a fully functional demo, a testing/developing platform, and as the starting point in real world clinic applications. It can be run on any operating system that supports the *VMware Player*. The detailed building instructions of this appliance are also included in this manual, which will allow easy modification/updates of appliance and will allow simple transition to a native server, if required.

OpenEMR is installed, along with FreeB, SQL-Ledger, and php-GACL. They are installed on the Mandriva2006 operating system. OpenEMR is the practice management software. FreeB is the insurance billing/printing software. SQL-Ledger is the accounting software. Php-GACL is the access control software.

This manual contains instructions on downloading, starting, and using the OpenEMR Appliance, OpenEMR user manual web links, helpful tips on OpenEMR use, instructions for configuration of the Appliance, and full detailed instructions on how the Appliance was built.

The *Download the OpenEMR Appliance and VMware Player* chapter contains how and where to download software from.

The *Start the OpenEMR Appliance* chapter contains information on starting the OpenEMR Appliance.

The *Using the OpenEMR Appliance* chapter contains information on how to use the OpenEMR Appliance, web links to User Manuals, helpful tips, and all the login names and passwords that will be needed while using the appliance.

The *Configuration of the OpenEMR Appliance* chapter describes how to set up a printer, an email server, and an automated backup scheme which

incorporates encryption.

The *Instructions for Building the OpenEMR Appliance* chapter describes in detail how this Appliance was built.

## **Online Demo**

Main TOC Link

Here's an online demo of the OpenEMR 2.8.1 appliance: https://OpenSourceEMR.com:2083/openemr/ (Main OpenEMR program)

https://OpenSourceEMR.com:2083/sql-ledger/ (Sql-Ledger accounting) https://OpenSourceEMR.com:2083/phpgacl/admin (php-GACL access controls)

This is a fully functional demo, which allows you to play around with all the software packages in the appliance. It uses all the same logins and passwords as the appliance( refer to 'Login Name and Password' section). Some simple configuration has been added for clearer demonstration of OpenEMR, Sql-Ledger, FreeB, and php-GACL. OpenEMR users were added to demonstrate the access controls:

| -Login name     | Password     | -Description                          |
|-----------------|--------------|---------------------------------------|
| 1. admin        | pass         | Administrator                         |
| 2. physician    | physician    | Physician(more access than clinician) |
| 3. clinician    | clinician    | Clinician(less access than physician) |
| 4. accountant   | accountant   | Accountant                            |
| 5. receptionist | receptionist | Front desk receptionist               |

Don't worry about breaking it, because it resets itself to its original state every day at midnight(Pacific Time). Have fun. (If demo is not working email me at brady@sparmy.com)

# Download the OpenEMR Appliance and VMware Player

- 1. Download and install the FREE VMware Player at: <a href="http://www.vmware.com/products/player/">http://www.vmware.com/products/player/</a>
- 2. Download the FREE OpenEMR Appliance. The file is 984.2 MB, and will

extract to 3 GB.

- 1. You can download Appliance via Direct Download or Torrent:
  - 1. Direct Download from Sourceforge: <a href="http://sourceforge.net/project/showfiles.php?group\_id=167832">http://sourceforge.net/project/showfiles.php?group\_id=167832</a>
  - 2. Torrent file link: <a href="http://www.bradymd.com/OpenEMR-2-8-1-Appliance-1.torrent">http://www.bradymd.com/OpenEMR-2-8-1-Appliance-1.torrent</a> (If need a torrent software client, then try: <a href="http://azureus.sourceforge.net/">http://azureus.sourceforge.net/</a>)

# Start the OpenEMR Appliance

Main TOC Link

#### **Windows**

- 1. Unpackage the OpenEMR-2-8-1-Appliance-1.tgz file (Use WinZip, WinRAR, or 7-Zip).
- 2. Run VMware Player.
- 3. Start up the OpenEMR Appliance by opening the OpenEMR-2-8-1-Appliance-1.vmx file in the VMware Player.
- 4. If this is your first time starting the OpenEMR Appliance, then a window will pop up explaining some nonsense about the changing location of a configuration file. Just click 'Create'.
- 5. Several windows will pop up explaining that /dev/hdc, /dev/hdd, and sound drivers are not gonna work. Just click 'ok' several times and continue.
- 6. Mandriva will now boot up, just give it some time. After boot up you will see the following login screen:

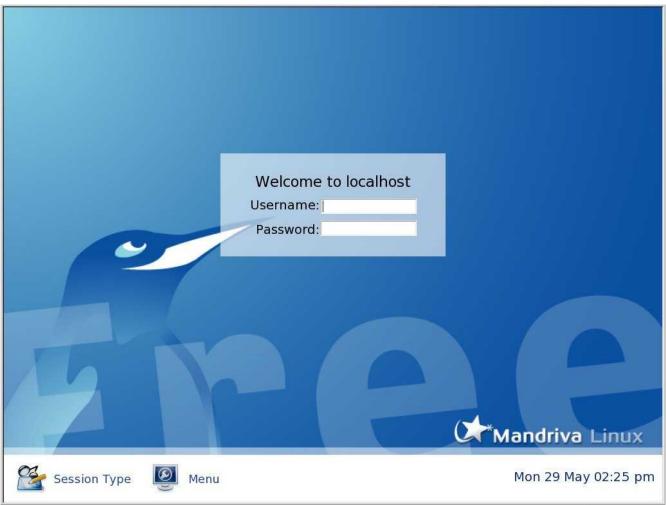

This is the login screen. To log in, proceed to the 'Log In to Appliance' section below.

## Linux

- 1. Unpackage the OpenEMR-2-8-1-Appliance-1.tgz file.
- 2. Run VMware Player.
- 3. Start the OpenEMR appliance by opening the OpenEMR-2-8-1-Appliance-1.vmx file in the VMware Player.
- 4. If this is your first time starting the OpenEMR Appliance, then the below window will pop up:

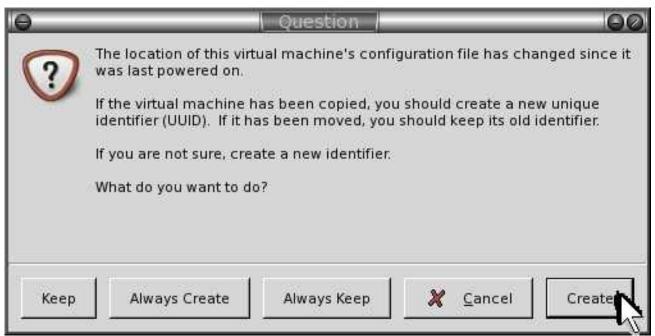

You will only see this window the first time you start the appliance. Click 'Create'.

- 5. Several windows may pop up explaining that /dev/hdc, /dev/hdd, and/or sound drivers are not gonna work. Just click 'ok' several times and continue.
- 6. Mandriva will now boot up, just give it some time. After boot up you will see the following login screen:

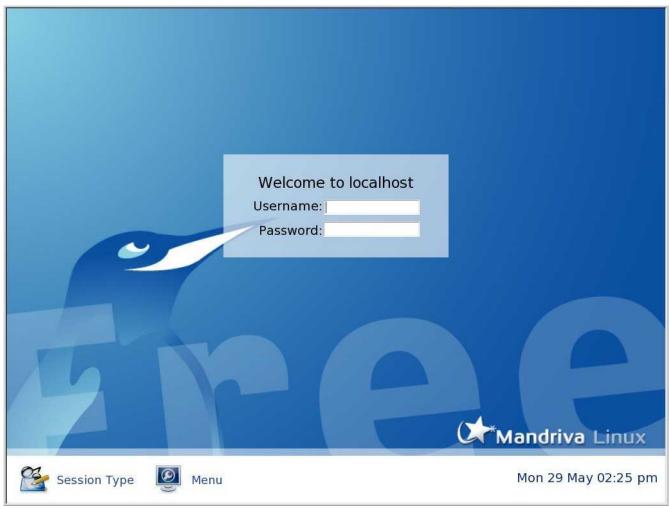

This is the login screen. To log in, proceed to the 'Log In to Appliance' section below.

# **Using the OpenEMR Appliance**

Main TOC Link

## Log In to Appliance

#### Main TOC Link

1. The first time you use the appliance, you will login with user 'openemr' and password 'openemr'. You will be forced to change the password during your first login (detailed instructions below):

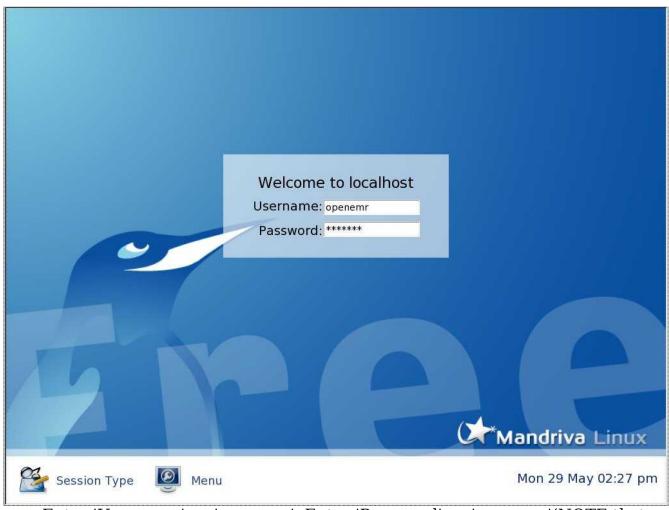

Enter 'Username' -> 'openemr'. Enter 'Password' -> 'openemr'(NOTE that this password will be changed after your first login). When done, hit the ENTER key.

If this is your first login, then you will be prompted to change your password:

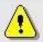

You are required to change your password immediately (password aged).

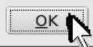

Click 'OK'.

| Changing auther  New password: | tication token |
|--------------------------------|----------------|
| Con <u>f</u> irm password:     |                |
|                                |                |
| ok N                           | <u>C</u> ancel |

Enter and confirm a new password. This will be your new 'openemr' user password. **REMEMBER** this password!

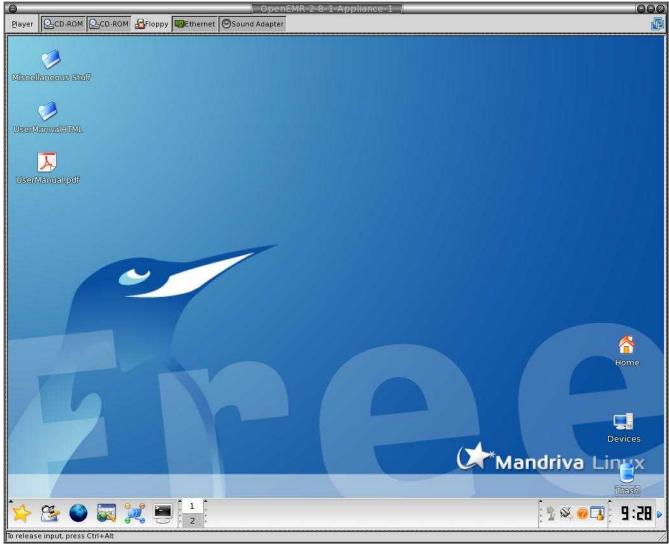

Congratulations. You successfully logged in.

## **Using OpenEMR in Appliance**

#### Main TOC Link

- 1. Use OpenEMR with the user name 'admin' and default password 'pass' via web browser at: <a href="https://localhost/openemr">https://localhost/openemr</a>
- 2. Use SQL-Ledger with the user name 'openemr' and password 'openemr' via web browser at: <a href="https://localhost/sql-ledger">https://localhost/sql-ledger</a>
- 3. Use php-GACL with user name 'admin' and password 'admin' via web browser at: <a href="https://localhost/phpgacl/admin">https://localhost/phpgacl/admin</a>
- 4. Note that the full list of application login names and passwords can be found in the 'Login Name and Password' section below.

## Using OpenEMR from another/virtual computer

- 1. Networking with the Virtual computer over a LAN. You can get the current IP address thru Mandriva settings, and then use that IP address as the web address on another computers(including virtual) web browser.
  - 1. First, get your virtual server IP address:

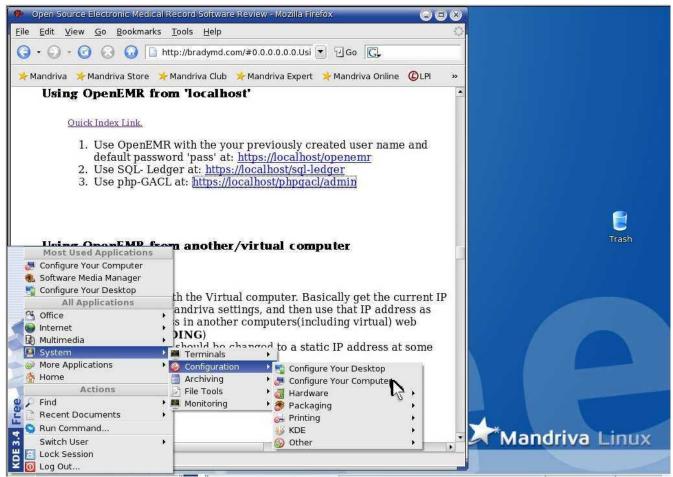

Click 'System' -> 'Configuration' -> 'Configure Your Computer'.

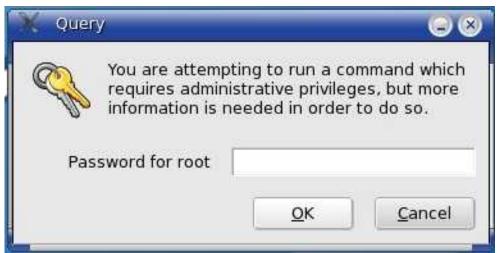

Enter 'root' user password. Then click 'OK'.

IMPORTANT, if you have not created a new 'root' user password, you need to proceed to Appendix B. 'Change Mandriva's expired 'root' user password' NOW. (The default 'root' password is expired and will no longer work) When your done updating the password, then

type your new password here.

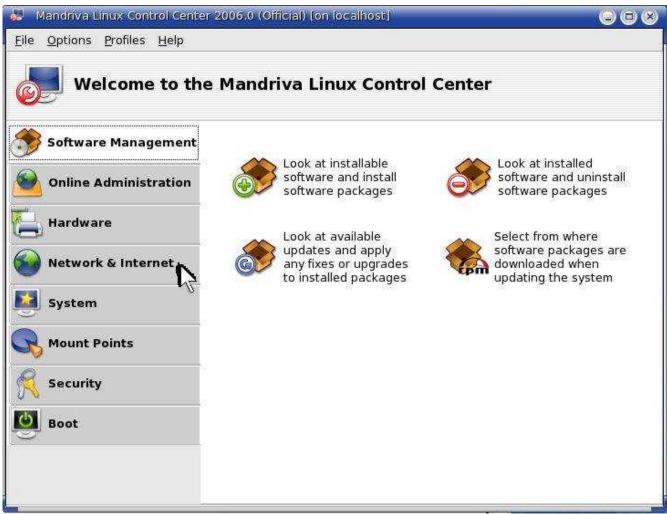

Click 'Network & Internet'.

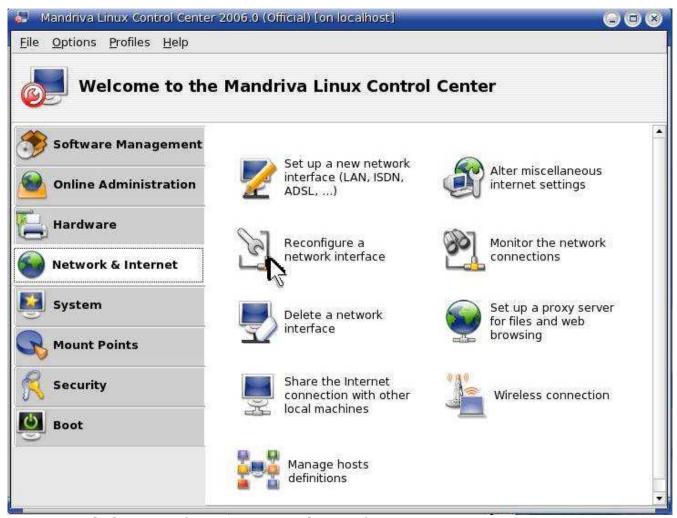

 ${\bf Click\ 'Reconfigure\ a\ network\ interface'}.$ 

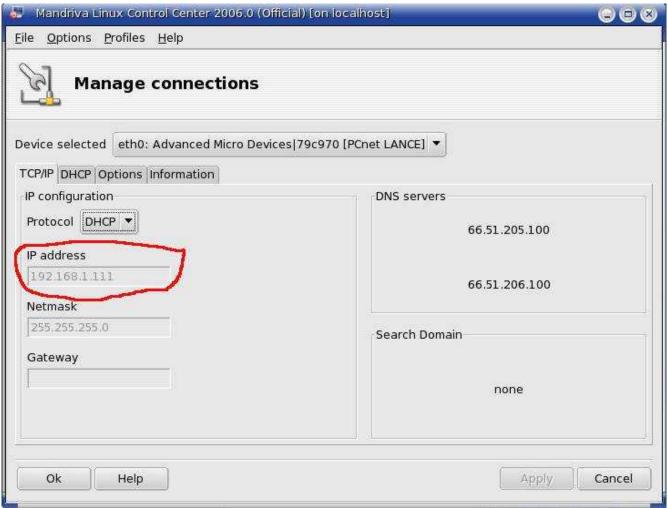

The circled number above is your *Your\_Current\_IP\_address*.

- 2. Then you can use below links to connect to your virtual server
  - 1. OpenEMR at https://Your\_Current\_IP\_address/openemr
  - 2. SQL-Ledger at https://Your\_Current\_IP\_address/sql-ledger
  - 3. php-GACL at https://Your\_Current\_IP\_address/phpgacl/admin
  - 4. For the list of application login names and passwords go to the 'Login Name and Password' section below.
- 2. You can also change your IP address to a static one, so it doesn't change after your virtual server is turned off or re-started. I'm out of time, so can't go thru it. You'll have to Google this one (Quickly, it can be changed in above window by clicking on the Protocol toggle and selecting static, then you can choose an IP address. However, you then need to type in DNS servers and you need to ensure your router does not assign any other computers your chosen static IP address)

## **OpenEMR User Training**

#### Main TOC Link

- 1. There is an excellent web site for learning how to use all of the components of OpenEMR at: <a href="http://www.sunsetsystems.com/node/8">http://www.sunsetsystems.com/node/8</a>
- 2. The above link is also mirrored at the following wiki site, which means it could theoretically contain updates: <a href="http://www.oemr.org/modules/cjaycontent/index.php?id=2">http://www.oemr.org/modules/cjaycontent/index.php?id=2</a>
- 3. There is also an older user manual in the /var/www/html/openemr/Documentation directory which can be helpful.
- 4. You can ask question at the SourceForge OpenEMR forum at: <a href="http://sourceforge.net/forum/?group\_id=60081">http://sourceforge.net/forum/?group\_id=60081</a>
- 5. The OpenEMR home page is here with a wiki: <a href="http://www.oemr.org/">http://www.oemr.org/</a>
- 6. The most current version of this appliance user manual will hopefully always be available at: <a href="http://www.bradymd.com/appliance">http://www.bradymd.com/appliance</a>

## **Helpful Tips**

- 1. **NEED** to mark bills as 'cleared' (even after hfca processing) on the billing menu to send data to sql-ledger.
- 2. **NEED** to leave the the 'Prior Authorization Form' installed and **disabled** for the hfca form printing to work.
- 3. **NEED** to also create your new OpenEMR users in php-GACL or strange things will happen. (I refer you to above OpenEMR User Training section on how to do this.)
- 4. **NEED** to ensure clock is set correctly (Virtual computer time should not differ from the host computers, or there will be cron scheduling and sql-ledger problems)
- 5. **NEED** to ensure your provider is authorized or you won't be able to send bills to sql-ledger. It's confusing because there are two different separate authorization options. Screenshots below go thru the process:

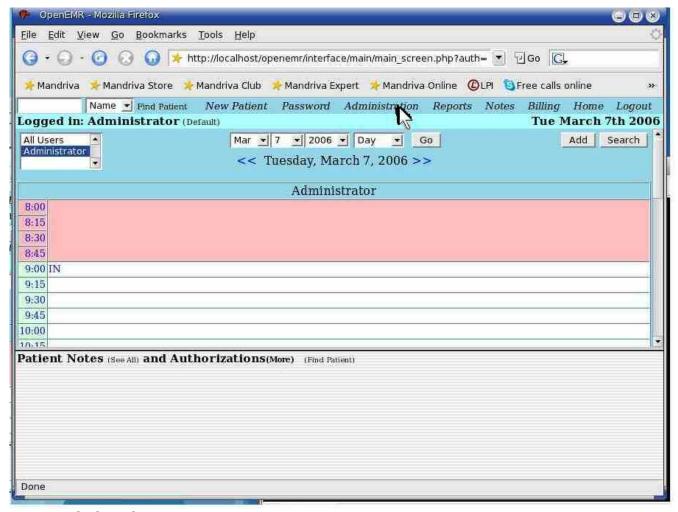

Click 'Administration'.

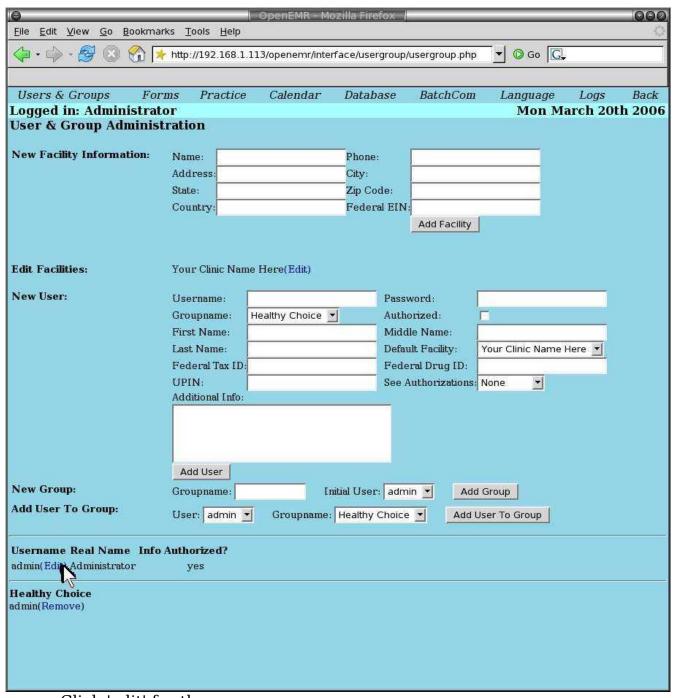

Click 'edit' for the user.

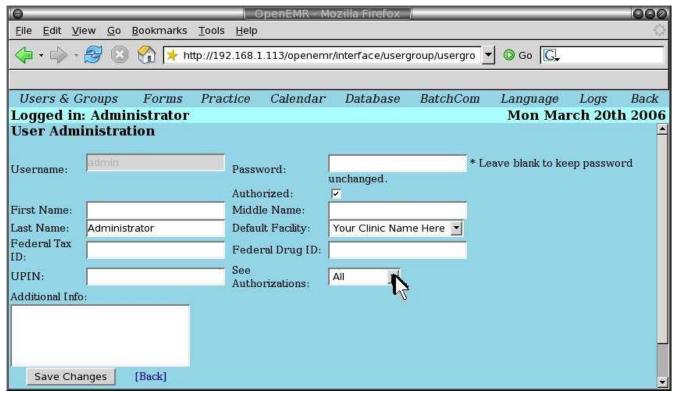

Ensure the 'Authorized:' toggle is on. Ensure the 'See Authorizations:' is set to 'All' or 'only mine'. Then click 'Save Changes'.

## **List of Login Names and Passwords**

#### Main TOC Link

- 1. Mandriva2006 user -> user: 'openemr' password: 'openemr' (this password will be changed during first login)
- 2. Mandriva2006 admin -> user: 'root' password: 'rootroot' (this password will be changed by user also)
- 3. OpenEMR -> user: 'admin' password: 'pass'
- 4. SQL-Ledger user -> user: 'openemr' password: 'openemr'
- 5. SQL-Ledger admin -> password: 'admin'
- 6. php-GACL -> user: 'admin' password: 'admin'
- 7. PostgreSQL -> user: 'sql-ledger' password: 'sqlledger'
- 8. MySQL user -> user: 'openemr' password: 'openemr'
- 9. MySQL admin -> user: 'root' NO PASSWORD

# Configuration of the OpenEMR Appliance

## **Printer Setup**

#### Main TOC Link

1. For USB printers, you will need to connect the device by clicking on printer on top of window. Your host computer may no longer be able to see the printer after this step(not permanent, but can be a pain).

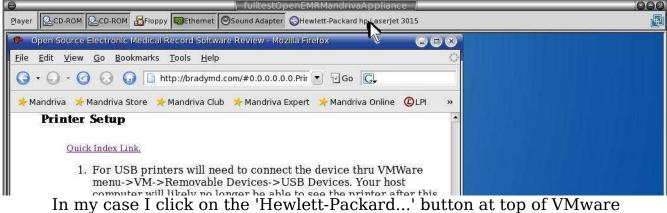

window.

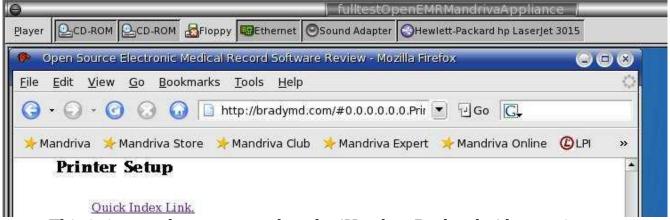

This is just to demonstrate that the 'Hewlett-Packard...' button is now shaded.

2. Then install software and printer via Mandriva Control Center, which will first install CUPS, and then look for printers. If your lucky, Mandriva will see your printer.

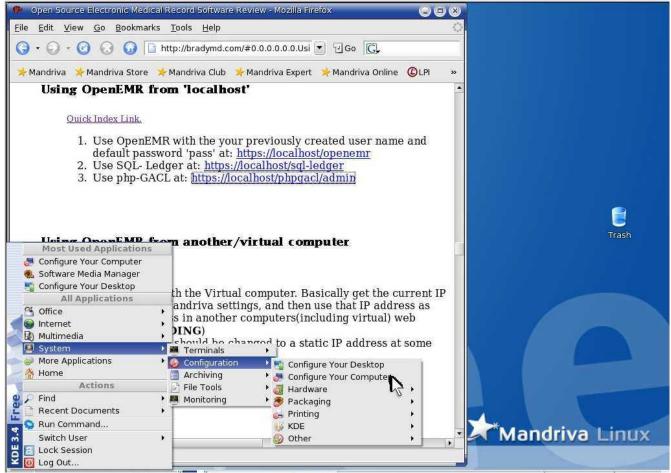

Click 'System' -> 'Configuration' -> 'Configure Your Computer'.

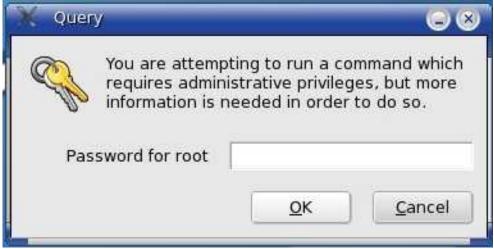

Enter 'root' user password. Then click 'OK'.

IMPORTANT, if you have not created a new 'root' user password, you need to proceed to Appendix A. 'Change Mandriva's expired 'root' user password' NOW. (The default 'root' password is expired and will no longer work) When your done updating the password, then

type your new password here.

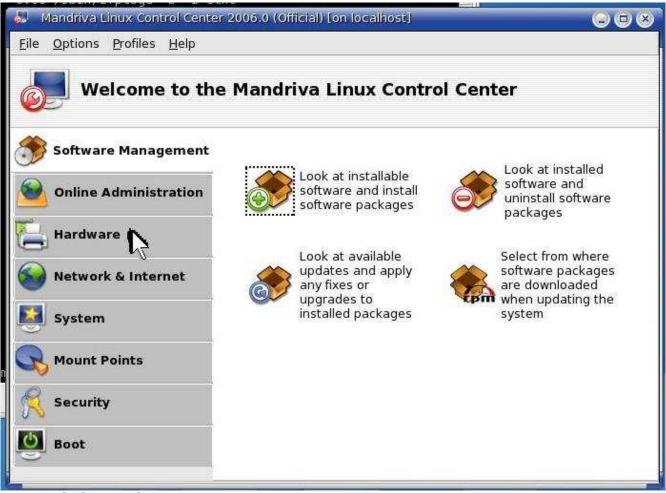

Click 'Hardware'

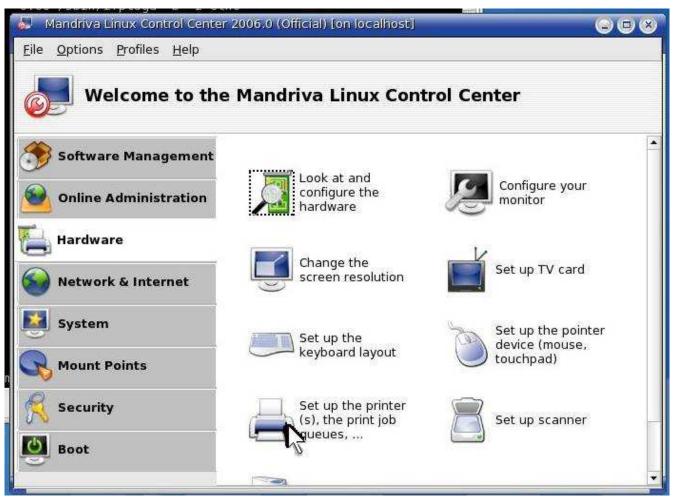

Click 'Set up the printer(s)...'.

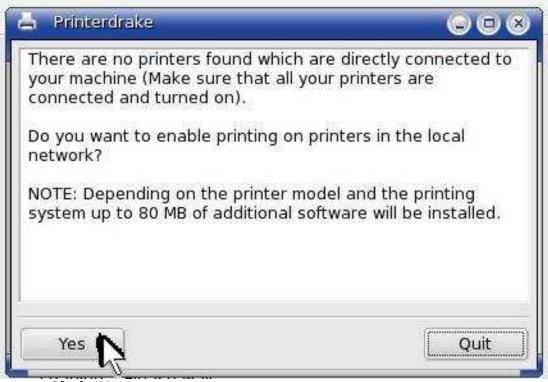

Click 'Yes'.

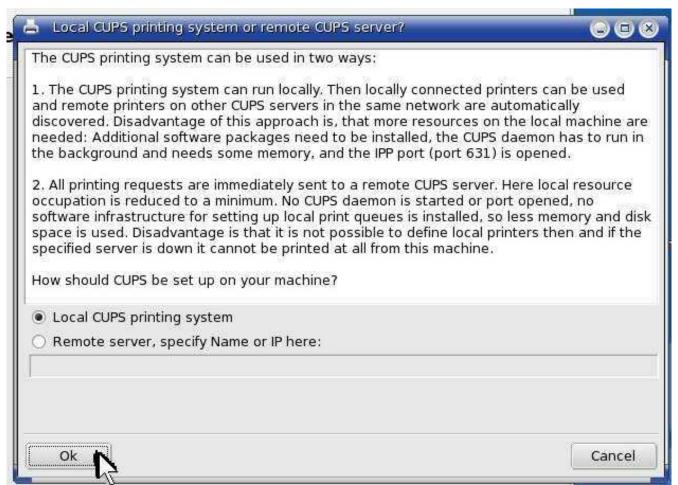

Select 'Local CUPS printing system'. Then click 'Ok'.

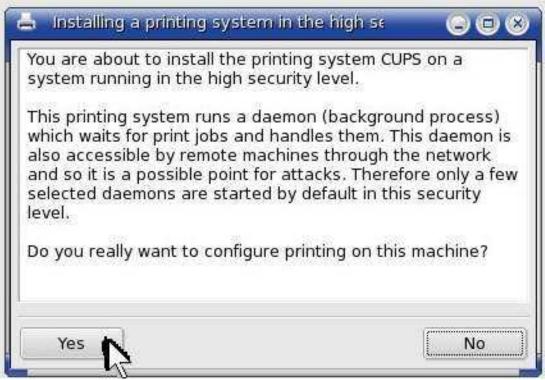

Click 'Yes'.

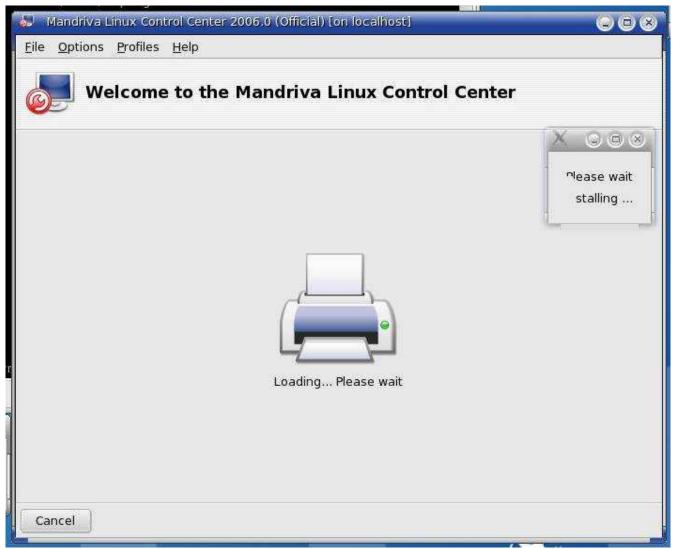

Just twiddle your thumbs and wait, it takes a while.

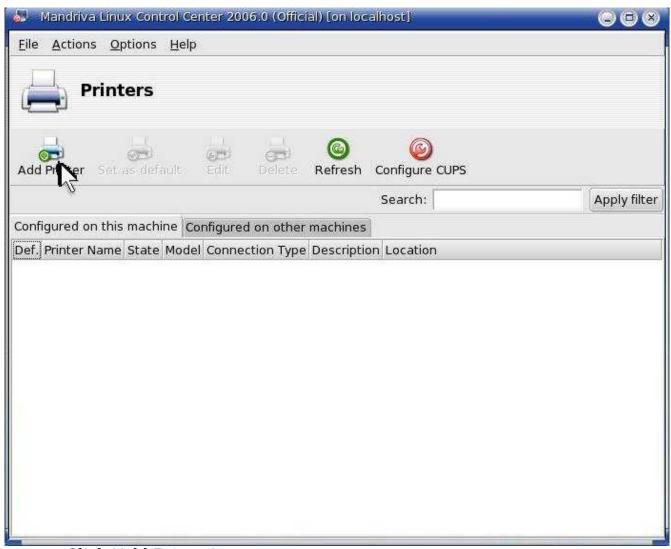

Click 'Add Printer'.

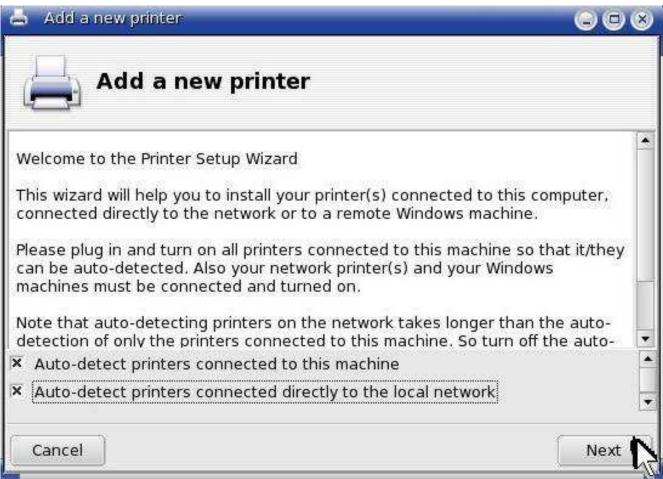

Select both auto-detect options. Then Click 'Next'.

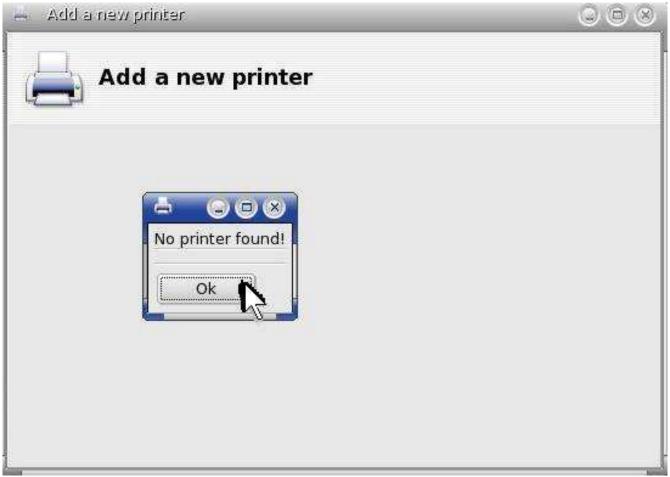

No big deal. Close the windows and we will install the printer below thru CUPS.

3. If the above step found your printer, then you can skip to the section below which will have you place the name of the printer into the openemr config file (this will allow printing while creating billing forms via freeb). If Mandriva can't find the printer, don't worry, we will install it via CUPS directly at: <a href="http://localhost:631/">http://localhost:631/</a>

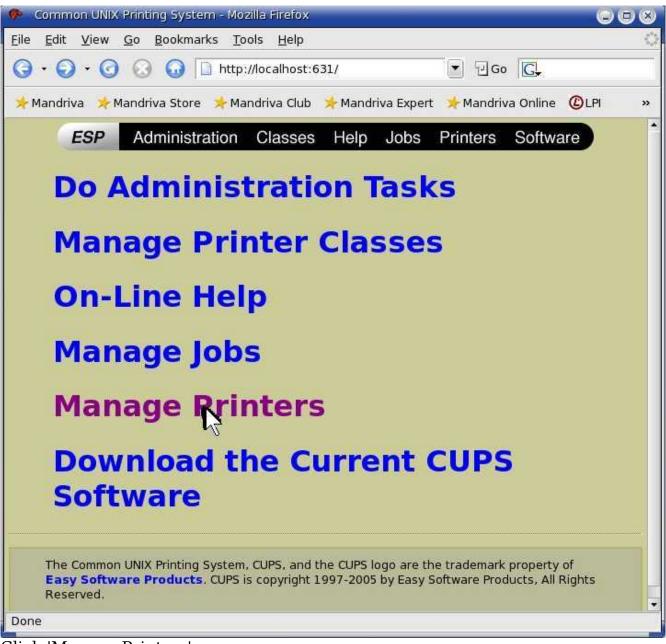

Click 'Manage Printers'.

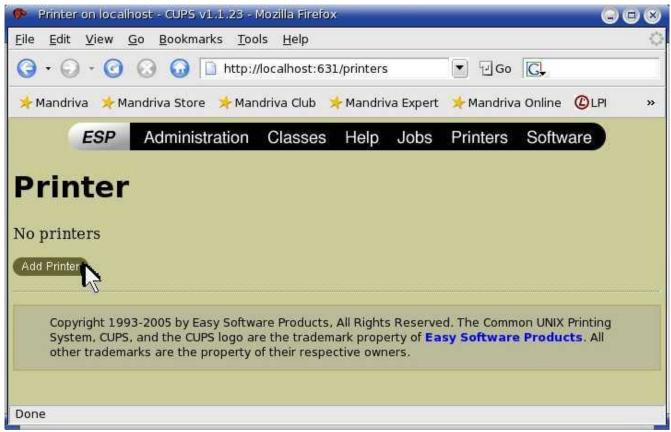

Click 'Add Printer'.

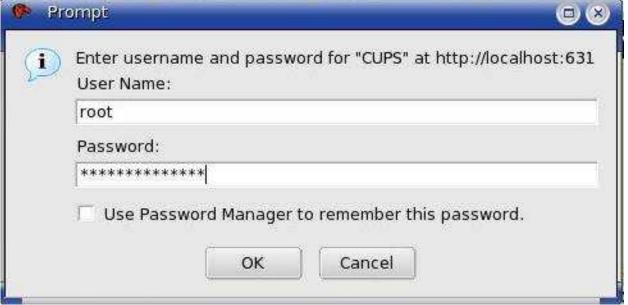

Enter 'User Name' -> 'root'. Enter the root password. Then click 'OK'.

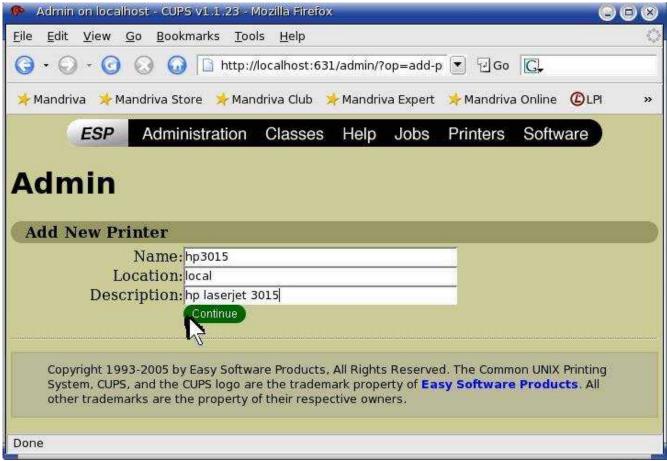

Fill in form, and then click 'Continue'. The only important field is the 'Name'. This will be used later when configuring printer for freeb/openemr.

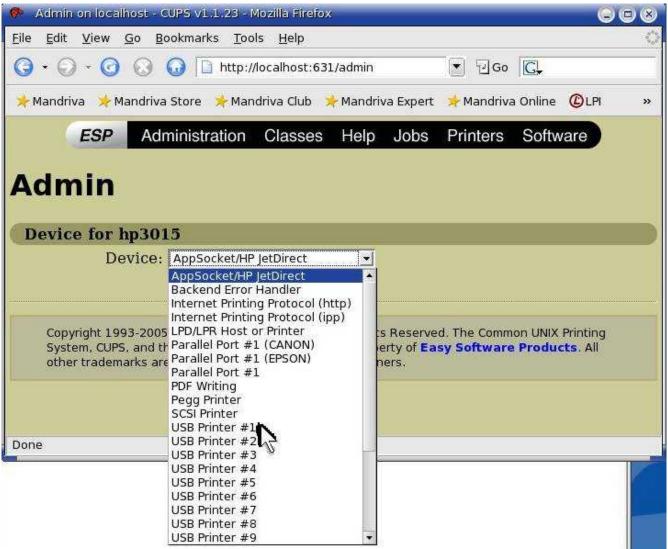

In my case I am selecting the 'USB Printer #1'. If your using a USB printer, this will likely work.

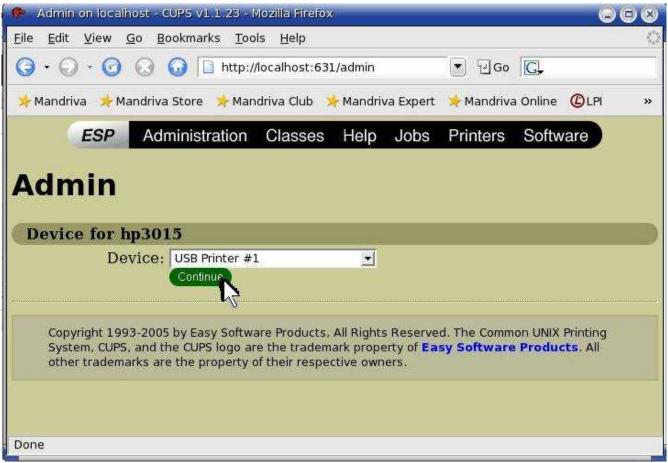

Click 'Continue'.

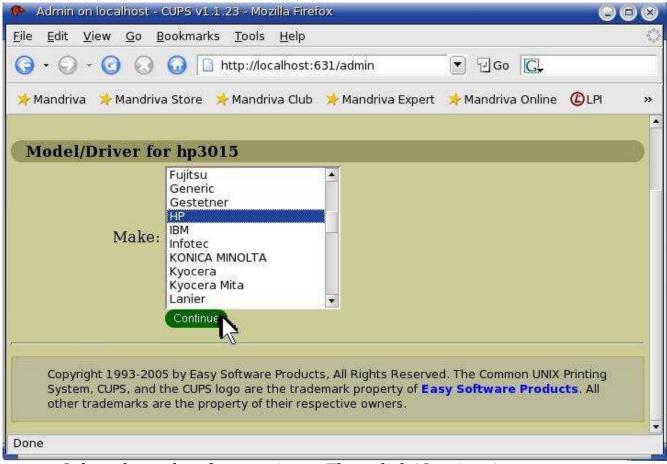

Select the make of your printer. Then click 'Continue'.

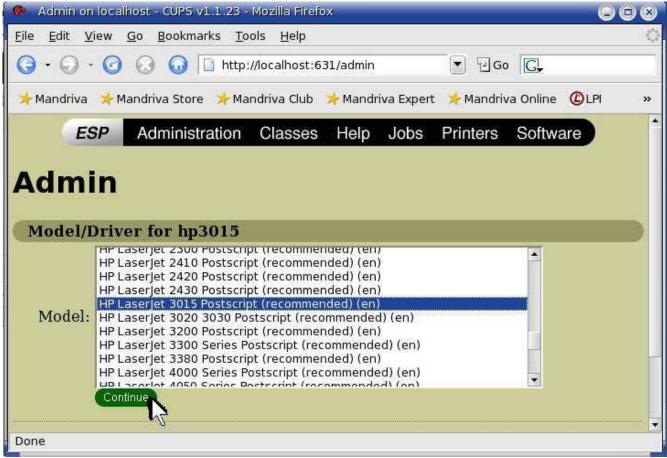

Select the model of your printer. Then click 'Continue'.

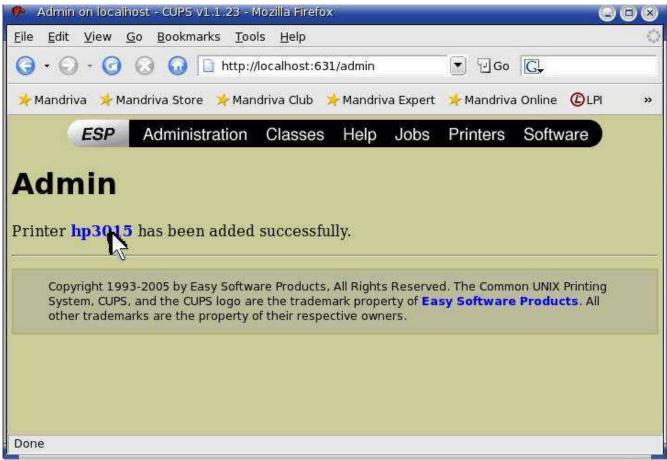

It Worked!! Click printer name to see more specifics on your newly added printer.

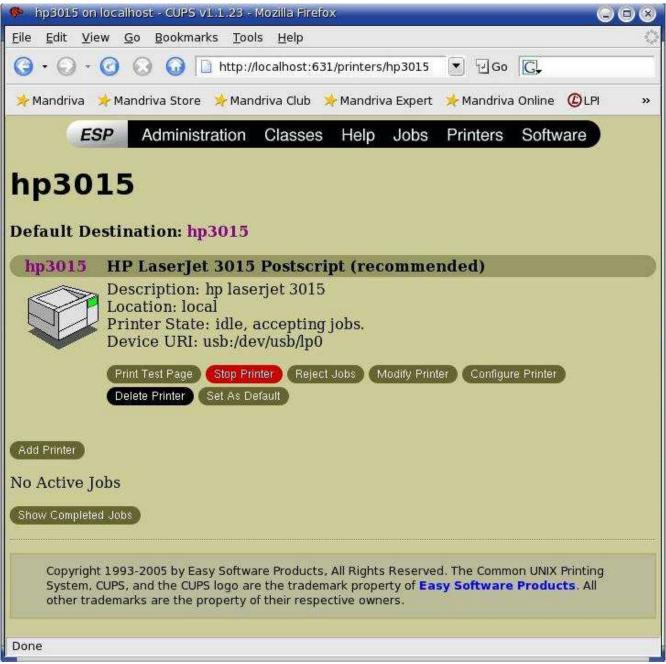

Done installing printer. I'd rec. testing it with 'Print Test Page'.

4. Confirm that your printer is seen by Mandriva and get your printer name:

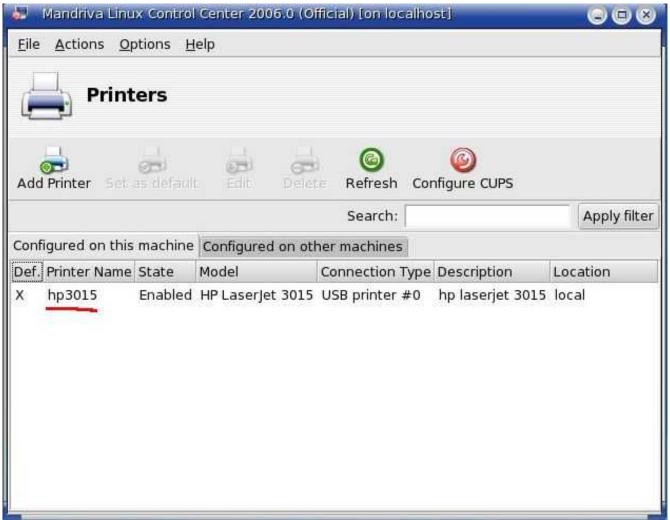

Your printer name is underlined with red line. This will be typed into the below freeb/openemr configuration file.

5. Enter below **bolded** instructions on command line as root user:

#log into root **su** 

#### **Email Server Setup**

#### Main TOC Link

- 1. This will allow only locally produced emails (such as "status" emails during the below 'backup script', or emails originating from OpenEMR) to be sent over the internet.
- 2. Need to update a package called 'msec' if you want to avoid an error email every minute(not exaggerating)
  - 1. Enter below **bolded** instructions on command line as root user:

#log into root
su

#Start MandrivaUpdate
MandrivaUpdate

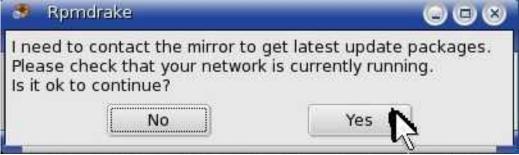

Click 'Yes'.

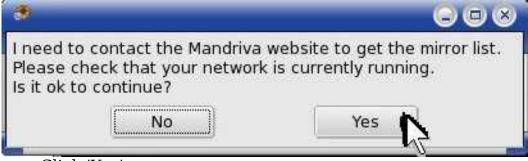

Click 'Yes'.

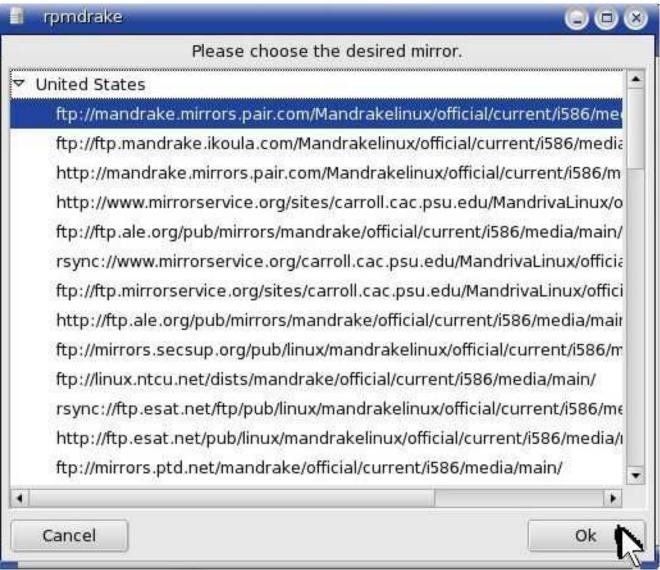

Click 'Ok'. (just select the default mirror)

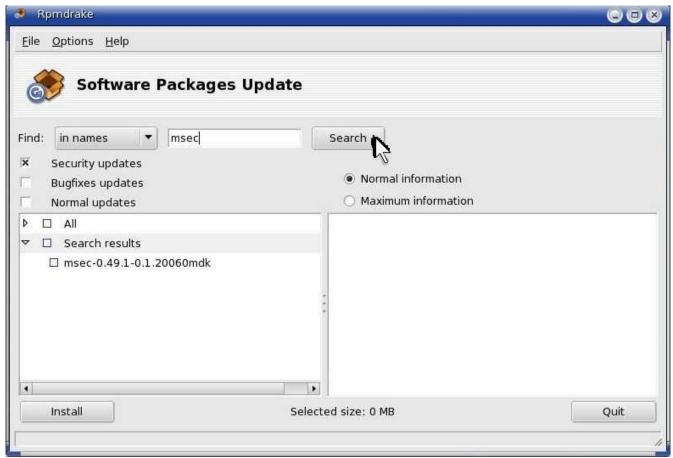

Type 'msec' and click 'Search'.

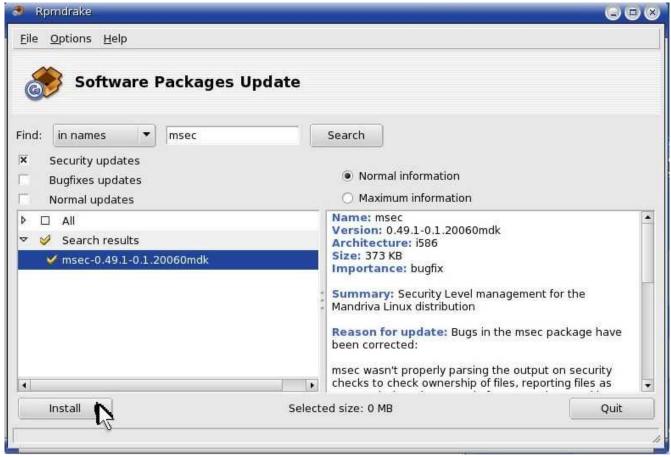

Select 'msec-0.49.1-...'. Then click 'Install'.

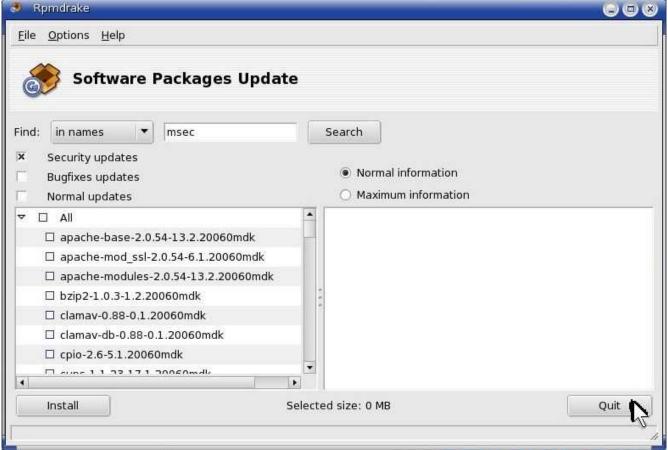

Your done. Close the window.

3. Enter below **bolded** instructions on command line as root user:

```
#log into root

su

#This will allow outgoing mail from server.

# Just made up virtual.org, this can be

# anything since this is only an outgoing

# email server. (It does not need to match

# your domain or server name.)

#edit config file /etc/postfix/main.cf:

mcedit /etc/postfix/main.cf

# add to end of file

mydomain = virtual.org

myhostname = $mydomain

myorigin = $mydomain

relayhost = YourOutgoingSMTPMailServerHere
```

#This will forward the root's email to

```
# the below email address (needed to
```

- # monitor server emails such as below
- # backup script status)

#edit aliases file /etc/postfix/aliases:

mcedit /etc/postfix/aliases

**#edit** near end of file:

root: **YourFullEmailAddressHere** 

#start postfix service and configure to start on computer boot up service postfix start chkconfig --add postfix

#### **Automatic Backup Setup**

#### Main TOC Link

- 1. This will enable a full daily backup of the MySQL server, PostGreSQL server, OpenEMR patient documents directory, and FreeB billing documents directory. The script will place a non-encrypted backup in the local hard drive secured /backup directory, and will also copy an encrypted backup to a DVD. The DVD copy works via multi-session, so you basically just need to leave one DVD in the DVD writer until it fills up. Do NOT use RW DVD. This script will work and should be used with R only DVD's. The output of the automated backup script will be emailed to the person's email entered in above email server setup.
  - 1. The local /backup directory will have to be manually cleaned up occasionally. I'd recommend deleting old backup sub-directories on a monthly basis or so. (of course, a script could be written for this)
  - 2. There is no restore script yet, will have to be done manually.
  - 3. The MySQL and PostGreSQL are gzipped. The ...openemr/documents and .../freeb/public backups are compressed via DAR (NOT tar).
- 2. Download the script file <u>fullbackup.sh</u>. File can be found at: <a href="http://bradymd.com/fullbackup.sh">http://bradymd.com/fullbackup.sh</a> (to download file, you may need to Right-Click the link and select 'Save Link As...')
- 3. Configure file encryption package:
  - 1. Enter below **bolded** instructions on command line as root user:

```
#log into root su
```

#Configure file encryption. If you want to be able to decrypt your encrypted files you need to remember (case sensitive) the

passphrase that you type below. I'd also remember all the other info you type below.

#### gpg --gen-key

- -'ENTER' to default of 1 for key selection
- -'ENTER' to default 2048 keysize bits
- -'ENTER' to default '0' so key does not expires
- -Type 'Y' to confirm above
- -Type your real full name
- -Type your real email address
- -Type 'openemr secure backup key'
- -Type 'O' to confirm
- -Type a very secure and long 'passphrase' (the longer your passphrase is the more secure, go for at least 15 characters with numbers, different cases, and strange characters)
- **#IMPORTANT!!!** You **NEED** to backup the entire contents of directory **/root/.gnupg** on the most indestructible disk(s) you can find and then keep in a secure place. This directory contains your secret key file, and without this you will be unable to restore from your encrypted data backup!!! You also need to **remember** your **passphrase**, or you won't be able to restore your backed up data.

#The decrypt command, in case you need at some point: #gpg -o *OutputFilename* -d *InputFilename* 

- 4. Configure backup script and automate it:
  - 1. Enter below **bolded** instructions on command line as root user:

```
#log into root
su

#install the DAR backup package
urpmi dar
-yes to packages

#create a secure backup directory
mkdir /backup
chown root:root /backup
chmod 700 /backup
```

#move the backup script to /root , secure it, and allow execution mv /location/to/file/fullbackup.sh /root chown root:root /root/fullbackup.sh chmod 700 /root/fullbackup.sh

#edit file /root/dailybackup.sh:
mcedit /root/fullbackup.sh

#edit the below DVDDEVICE line to what the
#device for the DVD writer is. It is likely going to
#be /dev/hda , /dev/hdb , /dev/hdc ... A very
#non-scientific way to figure this out is to put
#a DVD with files in the DVD writer, go to root
#command line and then use the
#'mount /dev/hda /mnt/cdrom1'
#command then 'ls /mnt/cdrom1', and continue
#this until you get the right device,
#don't forgot to 'umount /mnt/cdrom1':
DVDDEVICE=/dev/hdb

**#edit** full name you entered **above** for **encryption** key: YOURFULLNAME='*Brady Miller*' **TEXT EDITOR SAVE AND EXIT** 

#Automate script to cron for a daily run at 1:02 AM. WARNING: This script needs to finish and start on the same day since it plays around with file names using the date command. Basically, don't start this script before midnight unless you are sure it will finish before midnight. This is why I have it set for 1:02AM.

export EDITOR=/usr/bin/mcedit
crontab -e

**#paste** below into empty file: 02 1 \* \* \* . /root/fullbackup.sh

TEXT EDITOR SAVE AND EXIT

# Instructions for Building the OpenEMR Appliance

Main TOC Link

#### LINK TO MANUAL IN PDF FORMAT

### **Instructions for Building the OpenEMR Appliance Chapter Index**

| <u>Instructions for Building the OpenEMR Appliance</u> | 48 |
|--------------------------------------------------------|----|
| Required Software                                      |    |
| Important Issues                                       |    |
| Install the Mandriva 2006 Virtual Computer             |    |
| Install Apache, MySQL, and PHP4                        |    |
| Install OpenEMR.                                       |    |
| Install FreeB.                                         |    |

| <u>lnstall PostgreSQL</u> | 95 |
|---------------------------|----|
| Install SQL-Ledger        |    |
| Install php-GACL          |    |
| Configure SSL             |    |

#### **Required Software**

Main TOC Link Chapter Index Link

- 1. Apache (2.0.54), MySQL (4.1.12), and PHP (4.4.0)
- 2. OpenEMR (2.8.1)
- 3. FreeB (0.11) Insurance billing software
- 4. PostgreSQL (8.0.3) Database program required by SQL-ledger
- 5. SQL-Ledger (2.6.3) Billing, Accounting, and Inventory software
- 6. php-GACL (3.3.6) Access Control software

#### **Important Issues**

Main TOC Link Chapter Index Link

- 1. Complete all of the steps before entering any data into OpenEMR. The SQL-Ledger and OpenEMR software may communicate in strange ways if you enter data into OpenEMR before installing SQL-Ledger.
- 2. Passwords can be confusing during the SQL-Ledger installation. To avoid any confusion it is helpful to know that during the installation you will create a PostGreSQL user called 'sql-ledger' with a password. This user/password combination will be used frequently, and the password will be referred to as 'sql-ledger-password' throughout this document to avoid confusion.

#### **Install the Mandriva 2006 Virtual Computer**

Main TOC Link Chapter Index Link

- 1. You can use either VMware Workstation or VMware Server to build the Mandriva 2006 Virtual Computer.
- 2. VMware Workstation Configuration:

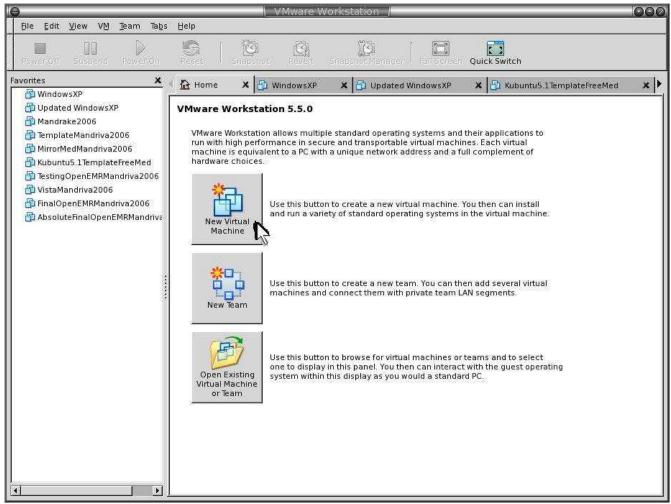

Click 'New Virtual Machine'.

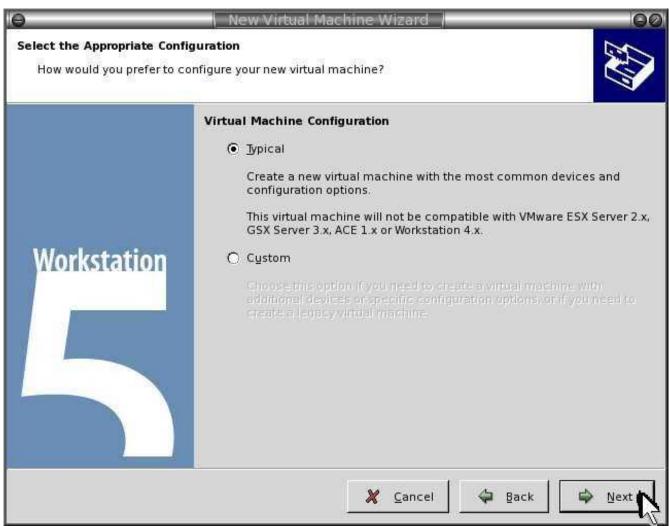

Select 'typical'. Then click 'Next'.

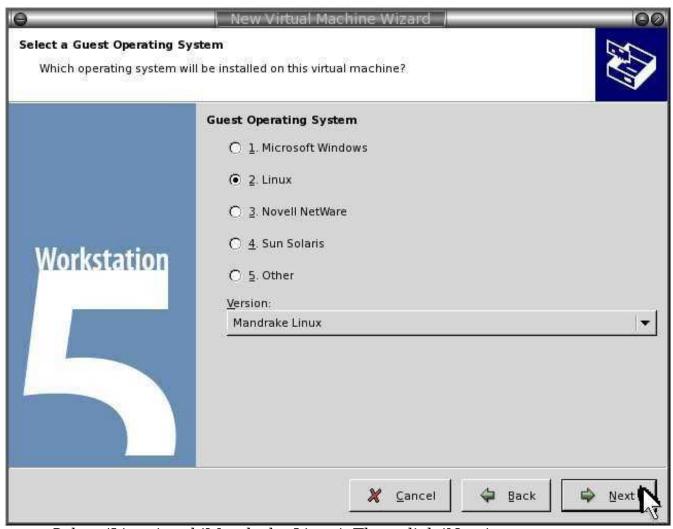

Select 'Linux' and 'Mandrake Linux'. Then click 'Next'.

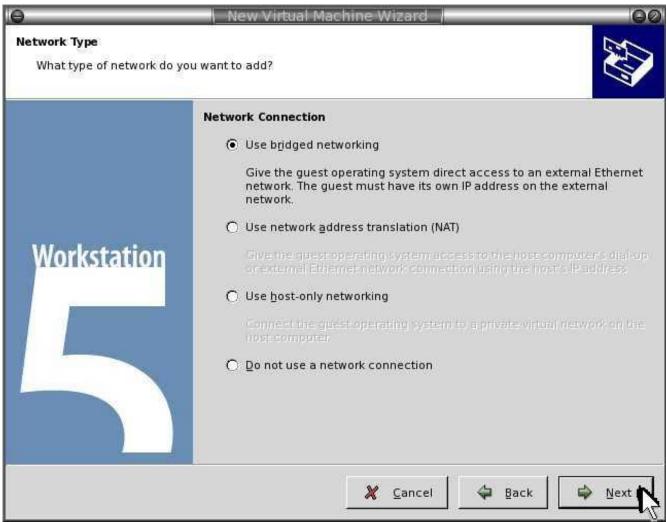

Select 'Use bridged networking'. Then click 'Next'.

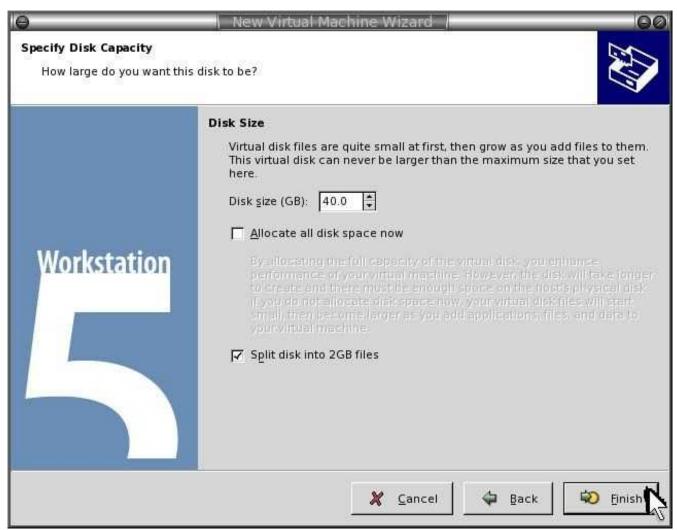

Enter 'Disk Size'->'20 GB'. Select 'Split disk into 2GB files'. Then click 'Finish'.

- 3. Insert the Mandriva2006 DVD/CD.
- 4. Click 'Power On' via Vmware.
- 5. Install Mandriva2006:

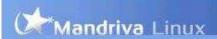

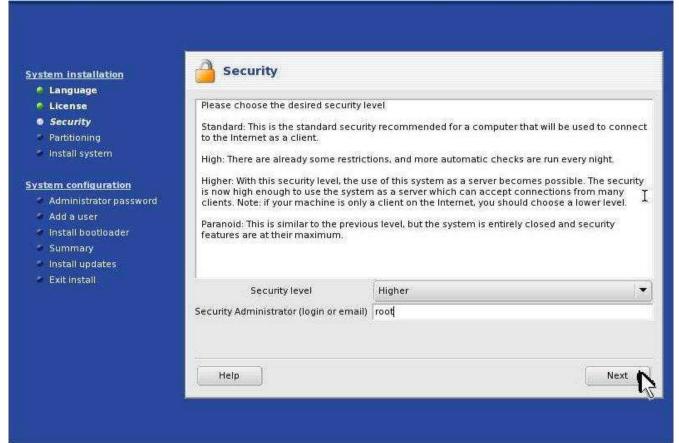

Change 'Security Level' -> 'Higher'. Type in an administrator log in name. Then click 'Next'.

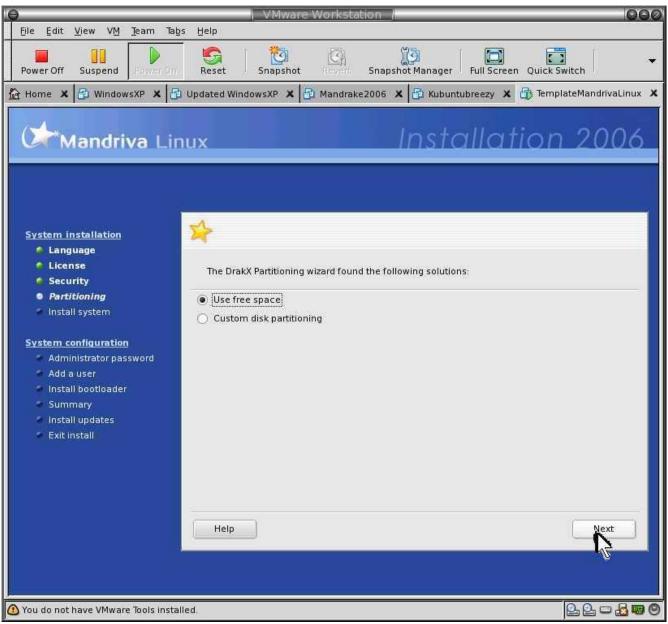

Select 'Use free space'. Then click 'Next'.

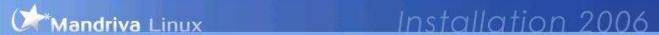

| stem installation<br>Language   | Please wait                                                                                                    |
|---------------------------------|----------------------------------------------------------------------------------------------------|
| License                         |                                                                                                    |
| Security                        |                                                                                                    |
| ) Partitioning                  |                                                                                                    |
| Install system                  | The following installation media have been found. If you want to skip some of them, you can unselect them now.       |
| m configuration                 | ■ Installation Free DVD                                                                                              |
| dministrator password           | You have the option to copy the contents of the CDs onto the                                                         |
| Add a user                      | hard drive before installation.                                                                                      |
| Install bootloader              | It will then continue from the hard drive and the packages will remain available once the system is fully installed. |
| Summary                         | Copy whole CDs                                                                                                    |
| Install updates<br>Exit install | 1 500, 111111111111111111111111111111111                                                                             |
| EXITINSTALL                     | Next                                                                                                    |
|                                 |                                                                                                    |
|                                 | <b>"</b> \\"                                                                                                    |
|                                 |                                                                                                    |
|                                 |                                                                                                    |
|                                 |                                                                                                    |

Click 'Next'.

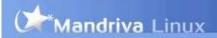

|                                                                                      | The following media have been found and will be used during install: Installation Free DVD. |
|--------------------------------------------------------------------------------------|---------------------------------------------------------------------------------------------|
| System installation Language License Security Partitioning Install system            | Do you have a supplementary installation media to configure?                                |
| System configuration  Administrator password  Add a user Install bootloader  Summary |                                                                                             |
| Install updates<br>Exit install                                                      | None     CD-ROM     Network (HTTP)                                                          |
|                                                                                      | ○ Network (FTP) ○ Network (NFS)                                                             |

Click 'Ok'.

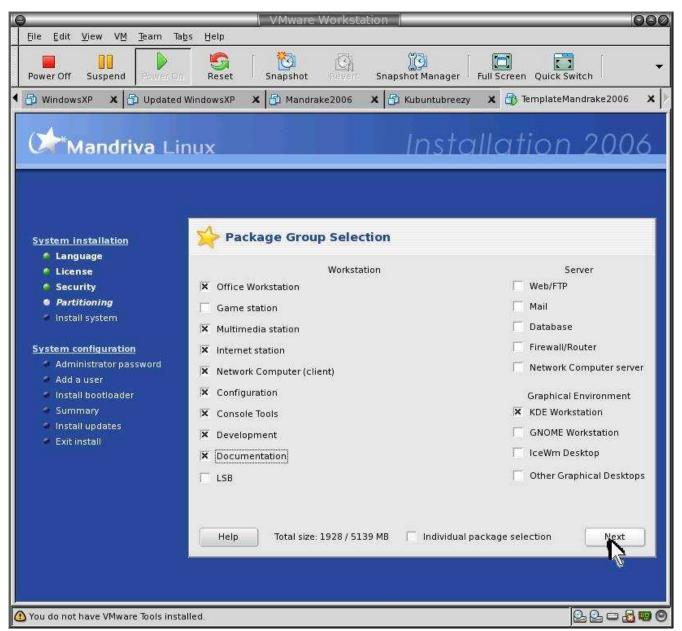

Select 'Office Workstation', 'Multimedia Station', 'Internet Station', 'Network Computer(client)', 'Configuration', 'Console Tools', 'Development', 'Documentation', 'KDE Workstation'. Do NOT select any Server selections. Then click 'Next'.

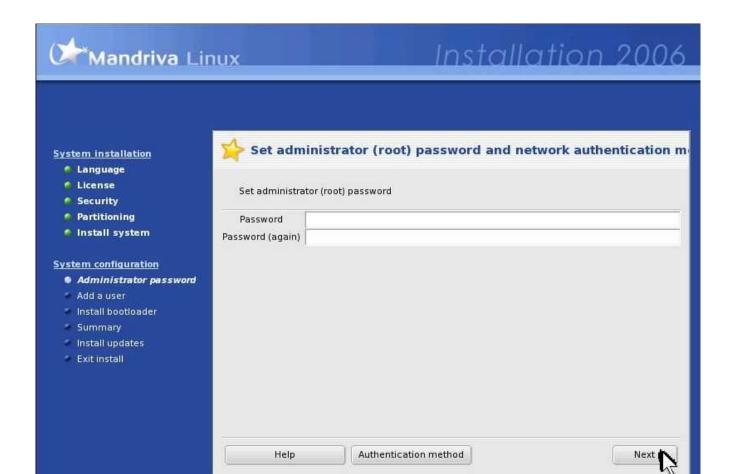

Enter a secure password. Then click 'Next'.

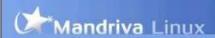

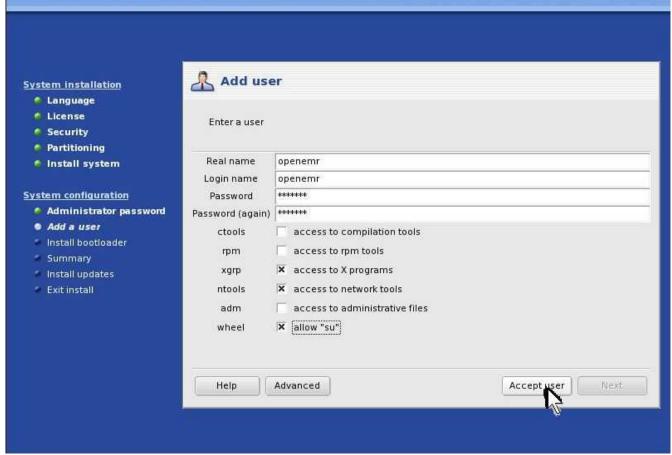

Type in a 'Name', 'Login name', and 'Password'. Toggle ON 'xgrp', 'rtools', and 'wheel'. Then click 'Accept user'.

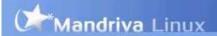

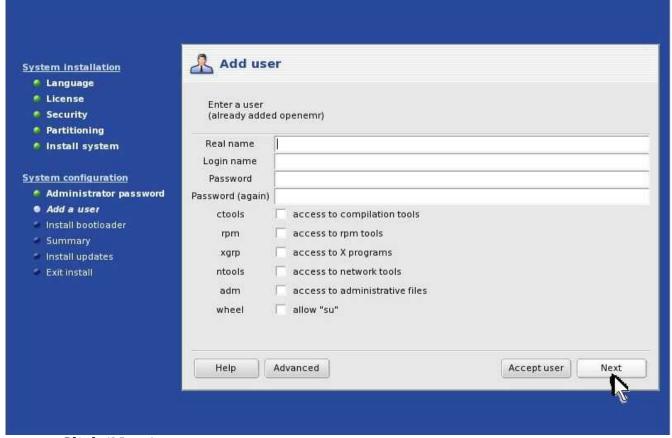

Click 'Next'.

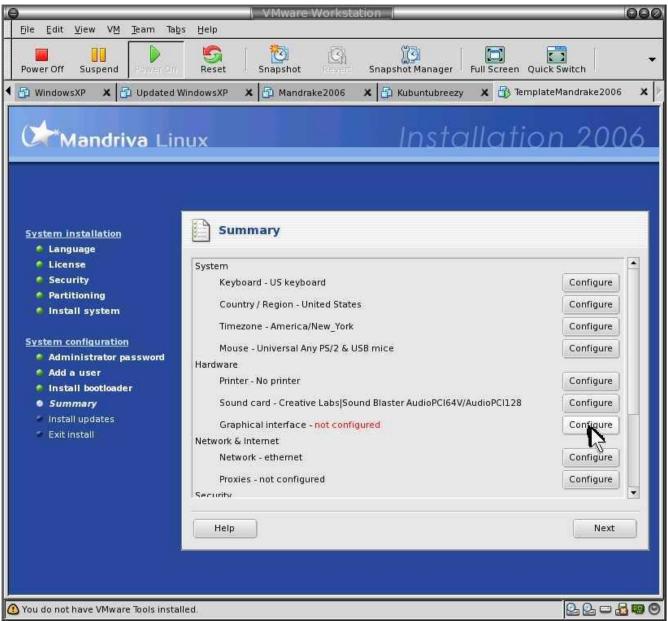

At 'Graphical Interface', click 'Configure'.

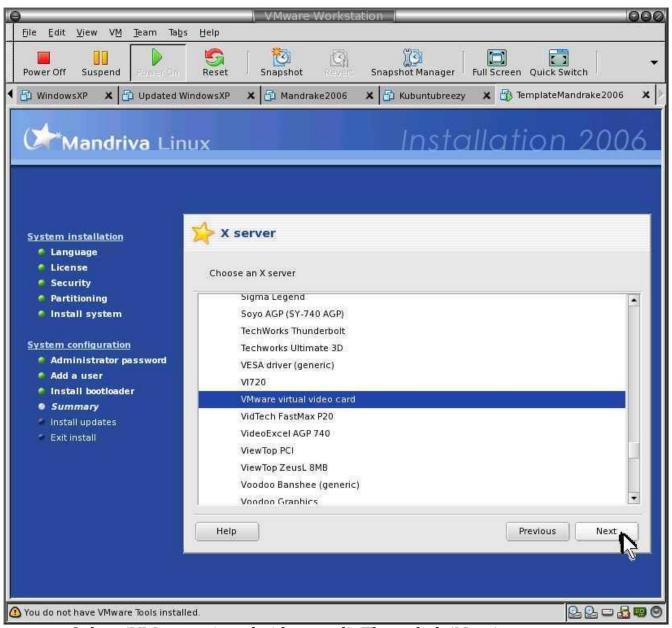

Select 'VMware virtual video card'. Then click 'Next'.

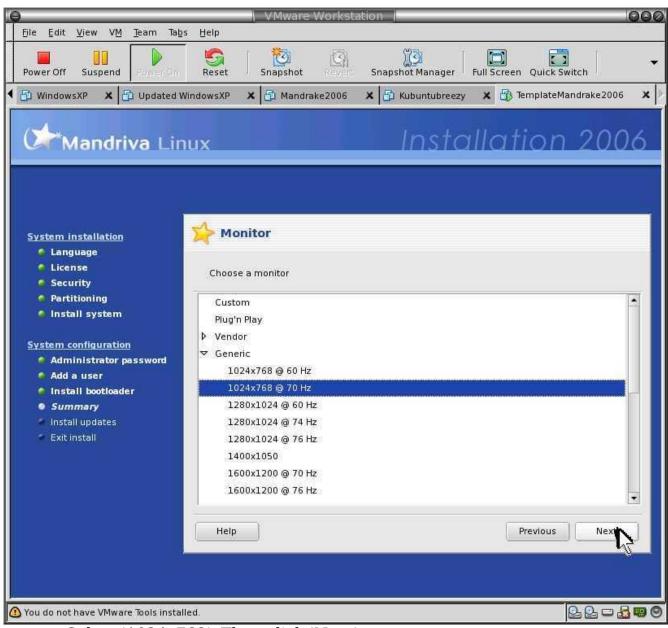

Select '1024x768'. Then click 'Next'.

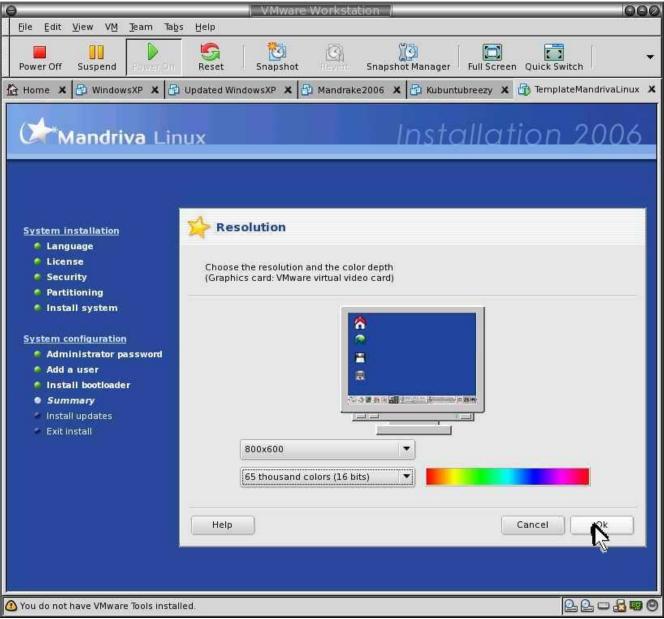

Select '800x600'. Then click 'OK'.

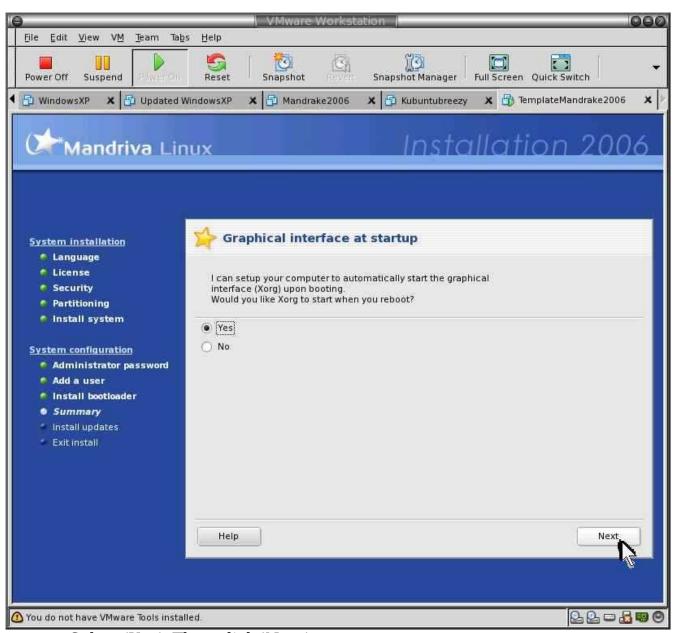

Select 'Yes'. Then click 'Next'.

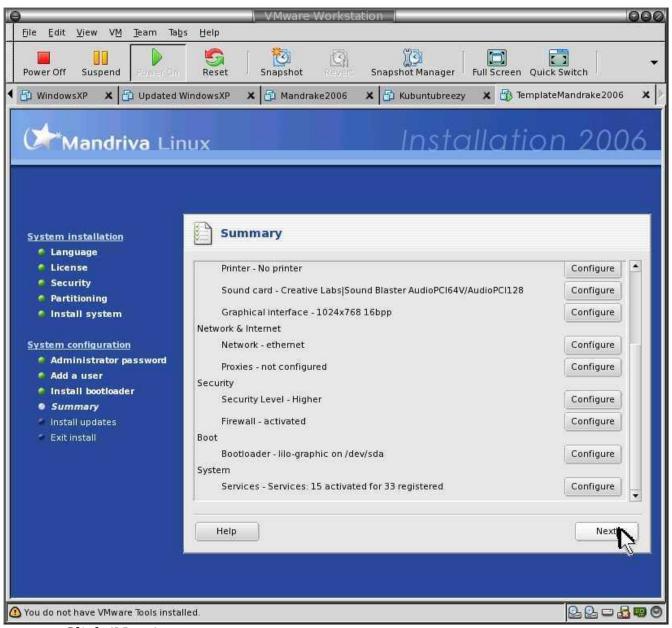

Click 'Next'.

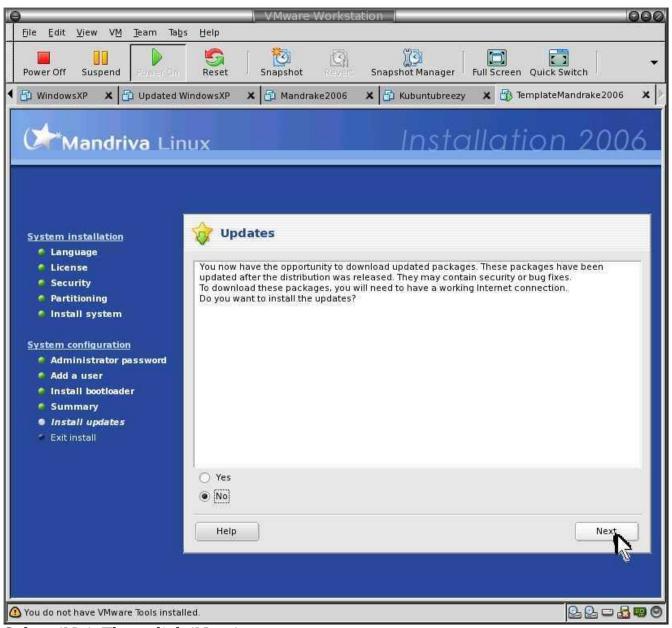

Select 'No'. Then click 'Next'.

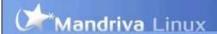

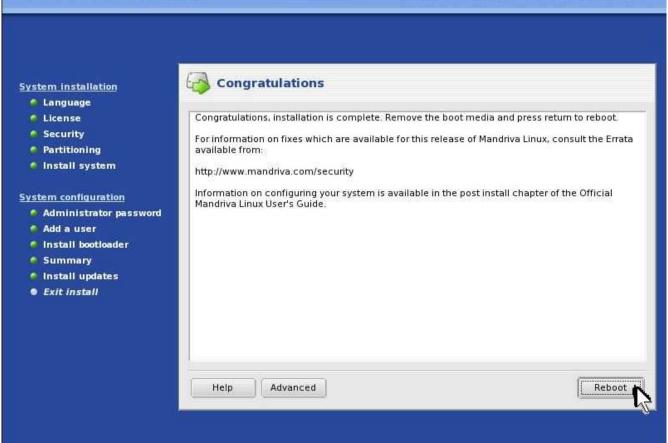

Click 'Reboot'.

- 6. Install VMtools (Required by VMware software)
  - 1. This will require installation of kernel source/headers files
  - 2. Re-insert the Mandriva2006 CD/DVD
  - 3. Install kernel source/headers files:
    - 1. Enter below **bolded** instructions on command line as root user

```
#log into root
su

#install the kernel header/source files
urpmi kernel-source
```

4. Set up Vmware:

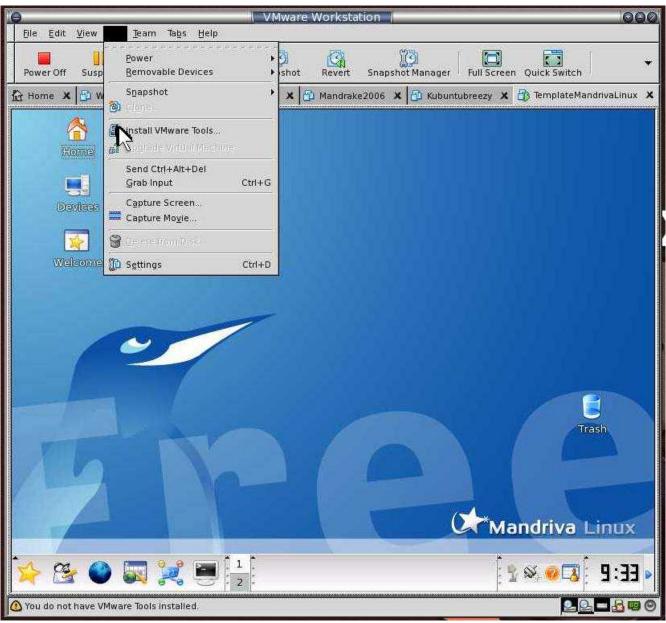

Click above 'Install Vmware Tools'.

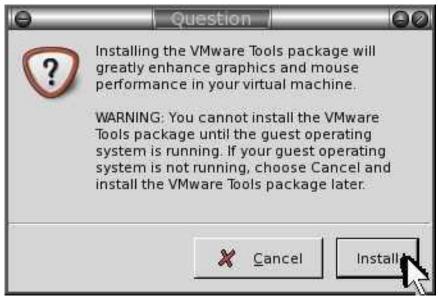

Click 'Install'.

- 5. Install the VMTools on Mandriva
- 6. Enter below **bolded** instructions on command line as root user:

```
#log into root
su
#if below doesn't work, try replacing /dev/hda with /dev/cdrom,
  /dev/hdb, /dev/hdc etc.
mount /dev/hda /mnt/cdrom
#unpack and move file
cd /tmp
tar zxpf /mnt/cdrom/VMwareTools-5.5.0-*.tar.gz
umount /mnt/cdrom
cd vmware-tools-distrib
#install the software
./vmware-install.pl
-answered all questions with defaults
-answered 3 for video mode("1024x768")
#need to re-boot or else weird stuff happens
shutdown -r now
```

8. Enable software package installation over internet:

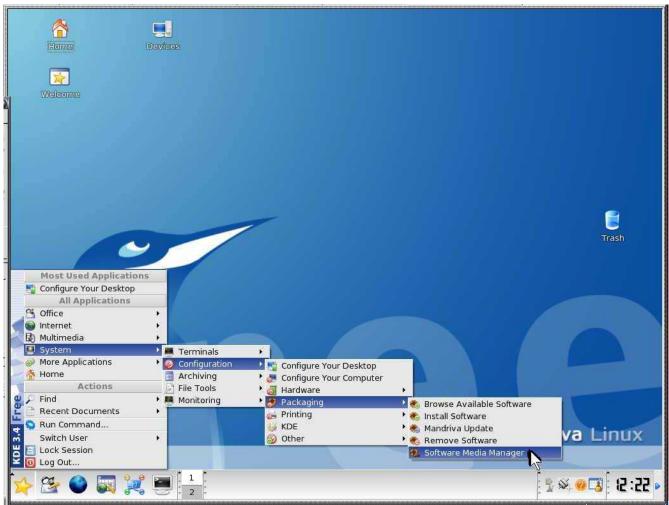

Click 'System' -> 'Configuration' -> 'Packaging' -> 'Software Media Manager'.

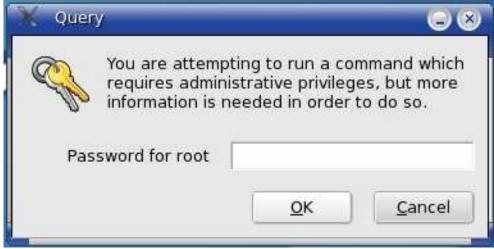

Enter 'root' user password. Then click 'OK'.

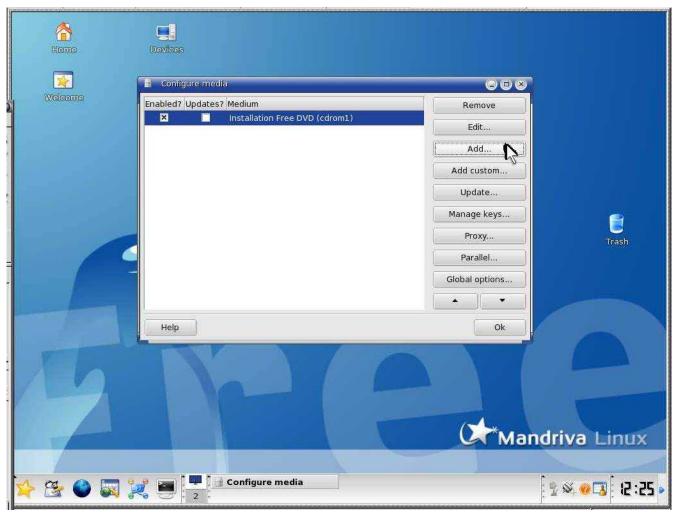

Click 'Add...'.

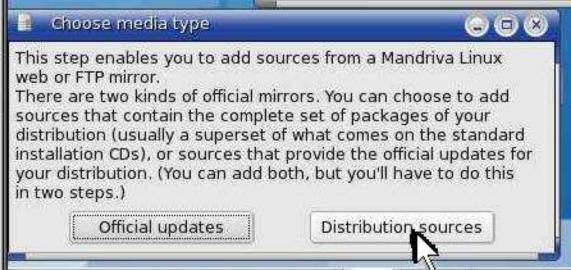

Click 'Distribution sources'.

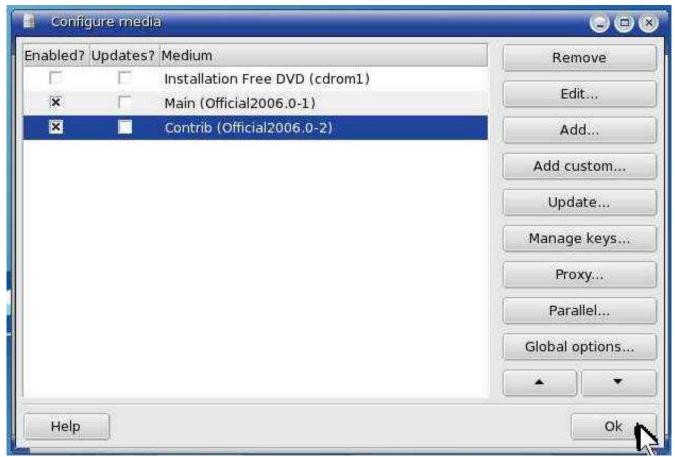

Select as above. Then click 'Ok'.

9. Disable the screensaver(it's annoying).

## Install Apache, MySQL, and PHP4

Main TOC Link Chapter Index Link

1. OpenMed requires PHP4. You shouldn't of installed PHP5, since you should not of selected any server packages during the Mandriva install(then you can disregard this, and skip to step 2). However if you have PHP5 on your system, then remove it using below **bolded** instructions on command line as root user:

```
#log into root

su

#list all the php5 packages

urpme php
```

#remove them all by pasting in all of the php5 packages
 below
urpme (paste)

2. Enter below **bolded** instructions on command line as root user:

```
#log into root
su

#Install apache, php, mysql
urpmi apache php4-cli apache-mod_php4 apache-
mod_ssl php4-mysql php4-xml php4-xmlrpc htmldoc
mysql
-I chose 1- apache-mpm-prefork-2.0.54-13mdk.i586
-I chose 1- MySQL-4.1.12-3mdk.i586
-choose Yes to packages

#start apache and mysql
service httpd start
service mysqld start

#enables apache and mysql to start during boot-up
chkconfig --add httpd
chkconfig --add mysqld
```

3. Open the firewall for the web server:

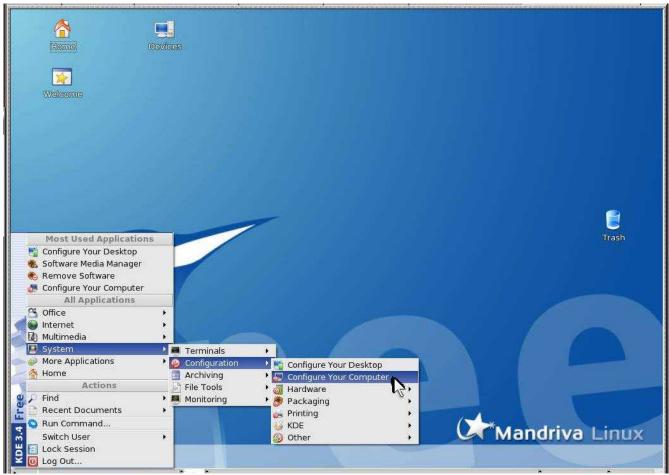

Click 'System' -> 'Configuration' -> 'Configure Your Computer'.

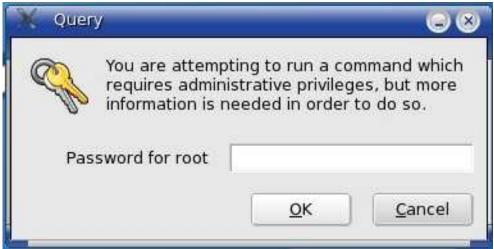

Enter 'root' user password. Then click 'OK'.

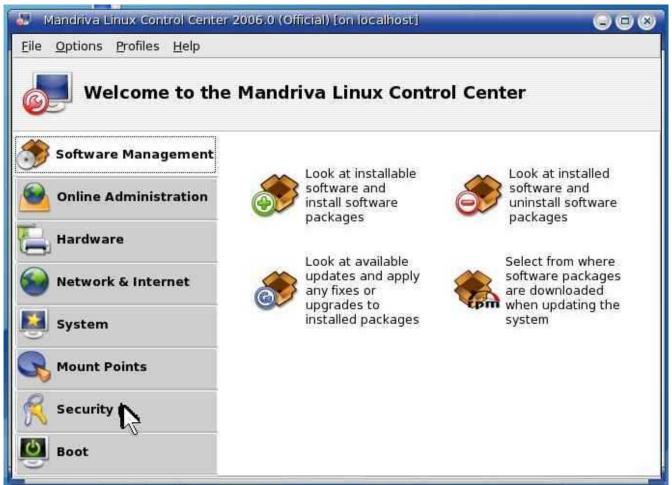

Click 'Security'.

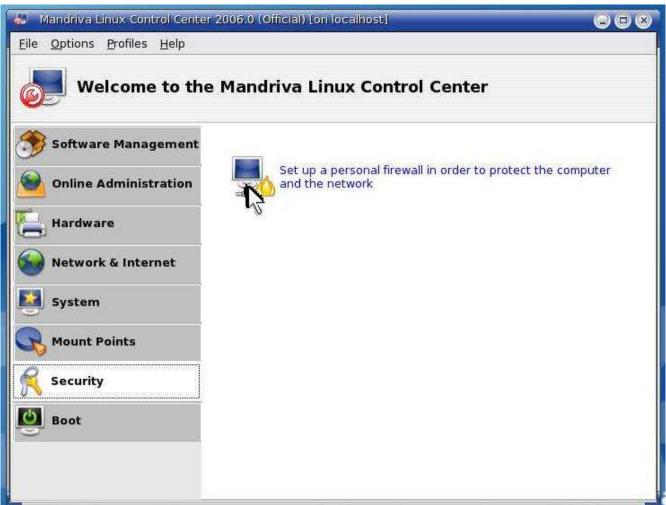

Click 'Set up a personal firewall...'.

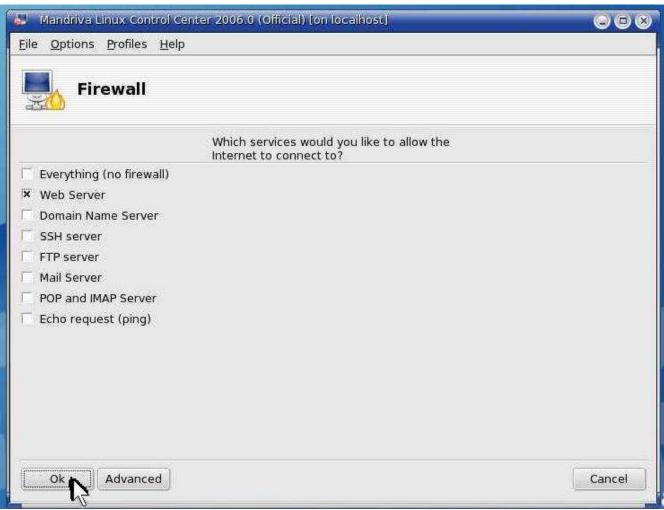

Select 'Web Server'. Then click 'OK'.

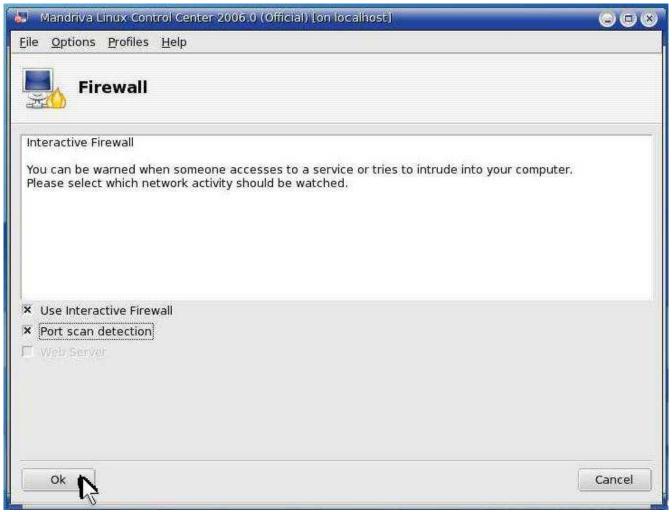

Click 'OK'.

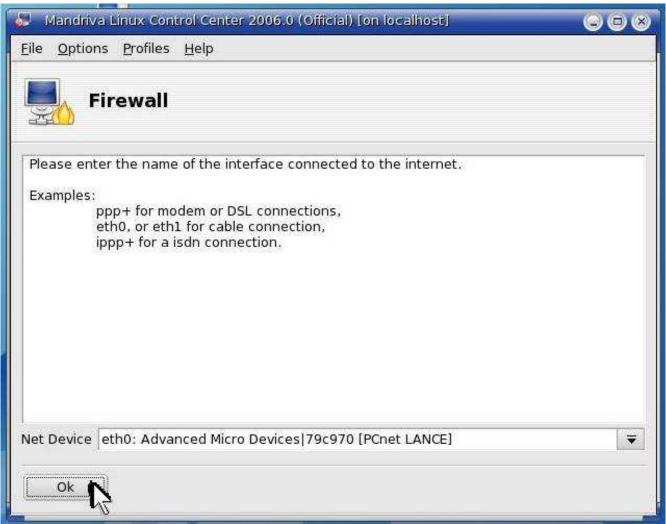

Click 'Ok'. Keep defaults.

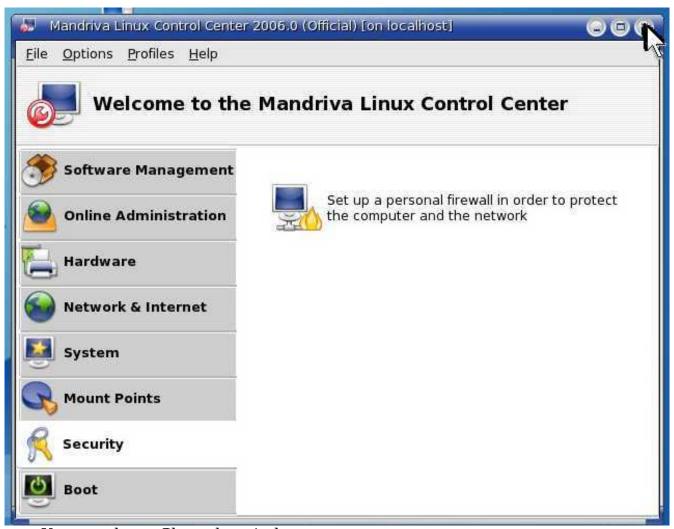

You are done. Close the window.

# **Install OpenEMR**

Main TOC Link Chapter Index Link

- 1. Download openemr-2.8.1.tar.gz (version 2.8.1) from sourceforge at : <a href="http://sourceforge.net/project/showfiles.php?group\_id=60081">http://sourceforge.net/project/showfiles.php?group\_id=60081</a>
- 2. Enter below **bolded** instructions on command line as root user:

upload max filesize = **30M** memory limit = 128Mmax execution time = 45magic quotes qpc = offPLEASE NOTE THAT IN THE RELEASED **OPENEMR 2.8.1 APPLIANCE,** register globals is ON, however for security it should be turned OFF as below (see Appendix A. SECURITY PATCHES for reason) register globals = off

TEXT EDITOR SAVE AND EXIT

#Ensure the following lines are included at the end of the /etc/httpd/conf/httpd.conf file (This was not in original OpenEMR Appliance and has been listed as a security patch; it is required to not allow unauthorized access to confidential patient medical records).

### mcedit /etc/httpd/conf/httpd.conf

#Ensure below is included at end of file (if not found, then paste below into end of file)

<Directory "/var/www/html/openemr/documents"> order deny, allow

Deny from all

</Directory>

<Directory "/var/www/html/openemr/edi">

order deny, allow

Deny from all </Directory>

#### TEXT EDITOR SAVE AND EXIT

#restart httpd service httpd restart

#put the OpenEMR program in its place cd /var/www/html tar pxzvf /location/to/tar/openemr-\*.tar.gz mv openemr-\* /var/www/html/openemr chown -Rf root:root openemr

#Prepare for install

chmod 666 /var/www/html/openemr/library/sqlconf.php

3. Then use Auto-installer at: <a href="http://localhost/openemr/setup.php">http://localhost/openemr/setup.php</a>

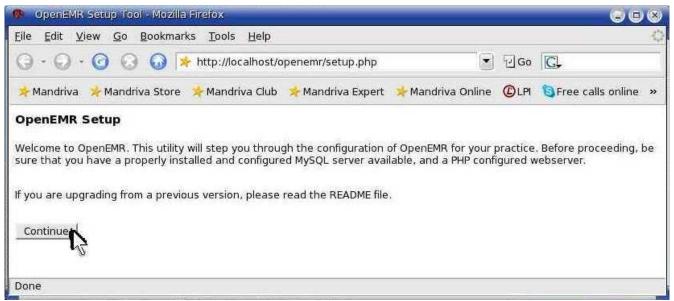

Click 'Continue'.

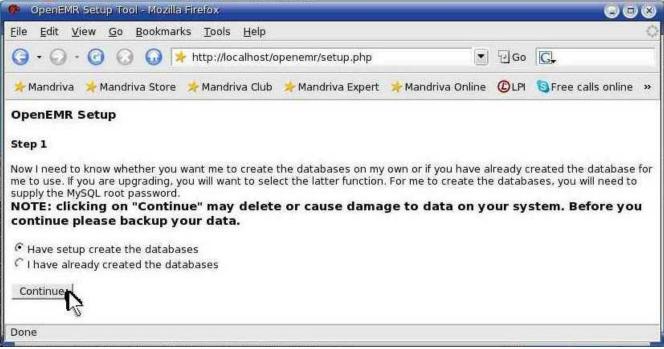

Select 'Have setup create the databases'. Then click 'Continue'.

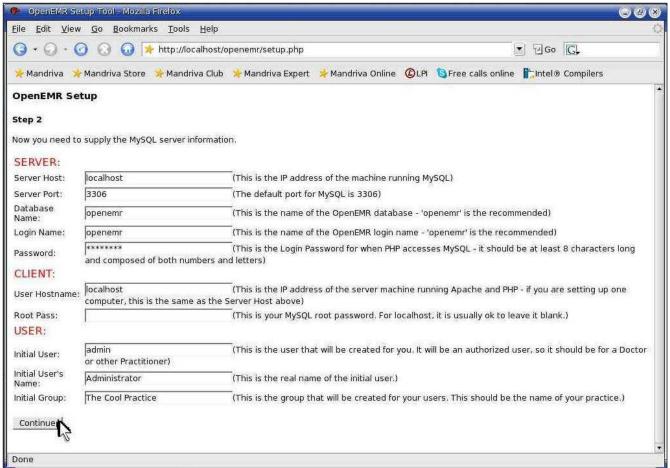

In SERVER section: enter 'Password' -> secure password, otherwise keep defaults. In CLIENT section: keep defaults. In USER section: enter 'Initial User' -> new user login name, Enter 'Initial User's Name' -> new user name, enter 'Initial Group' -> name of practice. (I would recommend keeping the 'Initial User' -> 'admin' and the 'Initial User's Name' -> 'Administrator' to ensure easy installation of the php-GACL software.) Then Click 'Continue'.

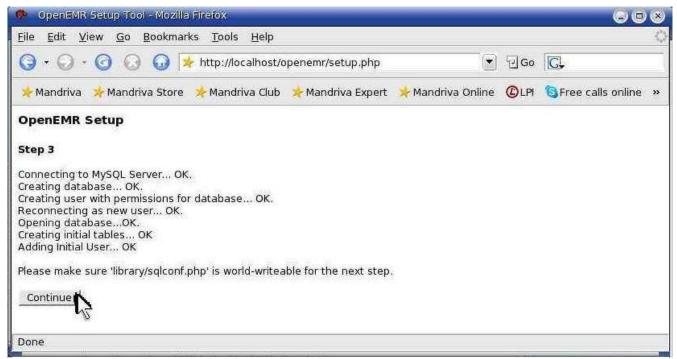

Click 'Continue'. (Don't worry, we have already made the mentioned file world-writeable)

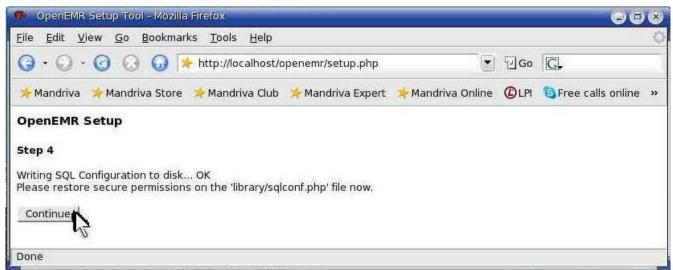

Click 'Continue'. (Don't worry, we will 'restore secure permissions' of file later)

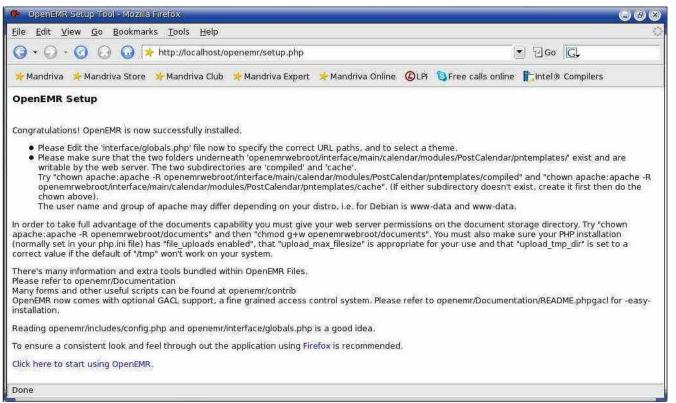

This page list some additional instructions. Again, don't worry, we will do all of this stuff in next section below. You can close your browser window now and move onto the next section.

4. Enter below **bolded** instructions on command line as root user:

#### **Install FreeB**

Main TOC Link Chapter Index Link

- 1. Download freeb-0.11.tar.gz (version 0.11) from sourceforge: <a href="http://sourceforge.net/project/showfiles.php?group\_id=60081">http://sourceforge.net/project/showfiles.php?group\_id=60081</a>
- 2. Enter below **bolded** instructions on command line as root user:

```
#log into root
su
#put the program in its place
cd /usr/share
tar xzvf /location/to/tar/freeb-*.tar.gz
mv freeb-* /usr/share/freeb
#secure it
chown root:root -R /usr/share/freeb
#install the necessary packages
urpmi perl-Config-General perl-Date-Calc
-choose yes to packages
#need to install several PERL modules
perl -MCPAN -e shell
-Answer NO to first question, and then it will be auto-configured.
     At cpan > prompt type:
           install PDF::Create
           install ConfigFile
           install Frontier::Daemon
           exit
#create a directory that apache can write to
mkdir /usr/share/freeb/public
chown apache:apache -R /usr/share/freeb/public
#change ownership of following directory
chown apache:apache -R
  /var/www/html/openemr/library/freeb
#this will allow the user to use freeb while in openemr
cp /usr/bin/php4 /usr/bin/php
```

- 3. Configure FreeB as a service
  - 1. Download <u>freeb</u> file, which is an init.d script. I wrote this file, and it seems to work alright. But I have to say, please use at your own risk. File can be found at: <a href="http://bradymd.com/freeb">http://bradymd.com/freeb</a> (to download file, you may need to Right-Click the link and

```
select 'Save Link As...')
```

2. Enter below **bolded** instructions on command line as root user .

#log into root **su** 

#move file and change ownership/permissions mv /location/to/file/freeb /etc/init.d/ chown root:adm /etc/init.d/freeb chmod 740 /etc/init.d/freeb

#start service

#### service freeb start

-After 'before server setup', just hit 'enter' key once to get back to the prompt. If you saw 'before server setup', then it worked.

#configure freeb to start automatically during computer startup

chkconfig --add freeb

#You are done installing service, it will now start #up automatically during computer start up. #If the above service is not working, you can #manually start the FreeB server by typing: #'/usr/share/freeb/bin/FreeB Server.pl &'

4. Next, need to do below "work-around" (Bug in OpenEMR) in order for HCFA billing to work.

Log in to OpenEMR with previously created username and default password 'pass' at <a href="http://localhost/openemr">http://localhost/openemr</a>:

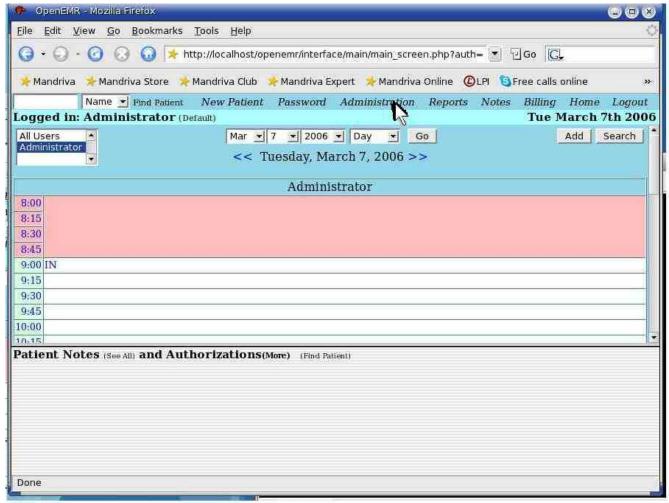

Click 'Administration'.

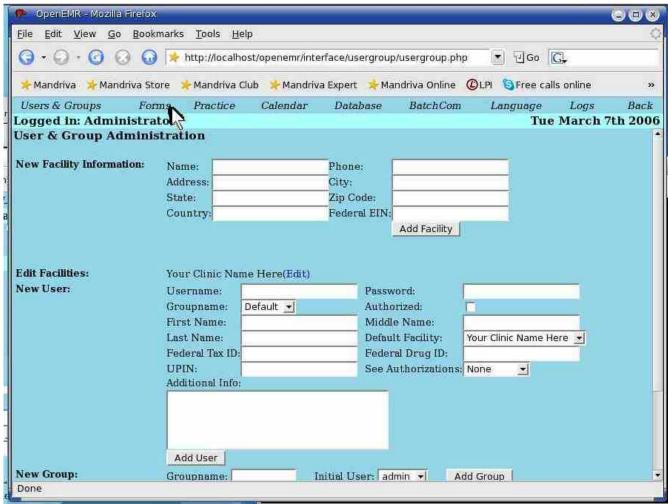

Click 'Forms'.

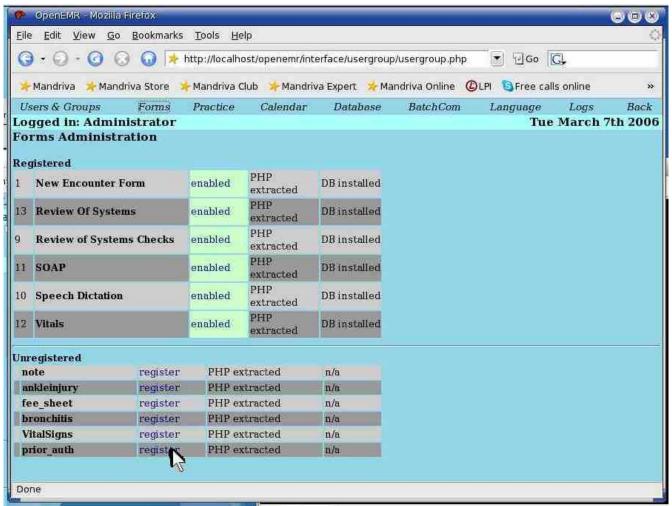

Click 'register' at 'prior\_auth' entry.

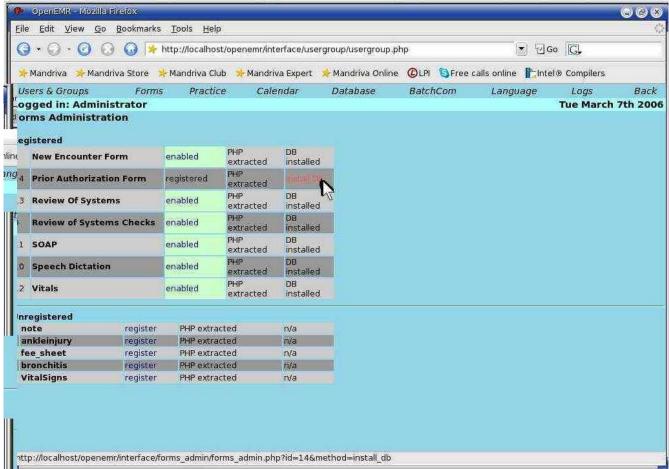

Click 'Install DB' at 'Prior Authorization Form' entry.

WARNING!! Do NOT click anything on screen below, read below the screenshot first.

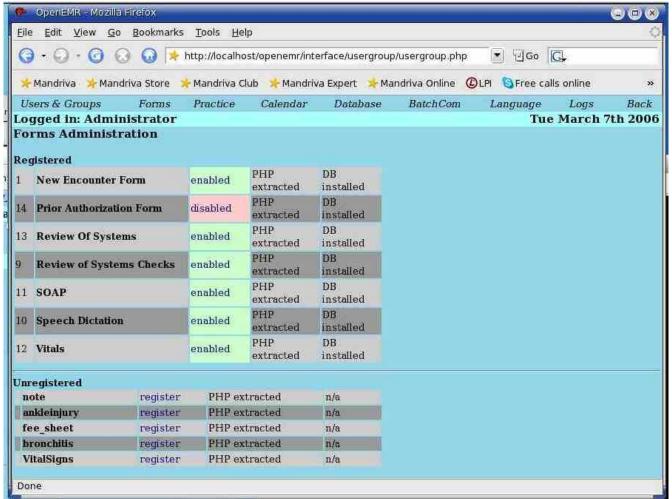

Do **NOT** click the disabled button. You are done with OpenEMR for now. Basically this 'prior\_auth' form has to be in the database and **disabled** for program to function normally. Log out and move on to the next section.(continue to research)

# **Install PostgreSQL**

Main TOC Link Chapter Index Link

1. Enter below **bolded** instructions on command line as root user :

```
#log into root su
```

#install postgresql and needed packages
urpmi postgresql postgresql-devel postgresql-server
postgresql-docs postgresql-pl php4-pg
-yes to packages

#start service and also have it start at computer boot-up service postgresql start chkconfig --add postgresql

## **Install SQL-Ledger**

Main TOC Link Chapter Index Link

- 1. We will do a manual install with version 2.6.3. I'd recommend installing this version also, since we know it works.
- 2. Download sql-ledger-2.6.3.tar.gz file from: <a href="http://sourceforge.net/project/showfiles.php?group\_id=4320">http://sourceforge.net/project/showfiles.php?group\_id=4320</a>
- 3. Enter below **bolded** instructions on command line as root user:

```
#log into root
su

#install the needed dependencies
urpmi perl-DBD-Pg LaTeX perl-DBI
-yes to packages

#put the SQL-Ledger program in its place
cd /usr/local
tar xzvf /location/to/file/sql-ledger-2.6.3.tar.gz
mv sql-ledger/sql-ledger.conf.default sql-ledger/sql-
ledger.conf

#edit file /usr/local/sql-ledger/sql-ledger.conf:
mcedit /usr/local/sql-ledger/sql-ledger.conf
```

#add the following to the vars section on first line of file
 (you must place this within the first line) For example:
 'use vars qw(\$oemr\_ar\_acc ...)':

\$oemr\_ar\_acc \$oemr\_cash\_acc \$oemr\_due\_days
\$oemr\_username \$oemr\_services\_partnumber

#### **#Paste the entire section below into file:**

```
#Some constants relevant to OpenEMR import.
#sql-ledger user
$oemr_username = 'openemr';
#acc num for acc receivable
$oemr_ar_acc = '1200';
# acc num for check/copay
$oemr cash acc = '1060';
```

```
# creating a services item for medical services
# OpenEMR billing "part number" here:
$oemr_services_partnumber = 'MS';
# Num of days added to OpenEMR transaction date to
# create the invoice due date when insurance. This affects
the
```

# pat. portion of outstanding balance shown in OpenEMR # summary, and also SQL-Ledger reports and statements.

some due days = 40;

## TEXT EDITOR SAVE AND EXIT

#create and edit file /etc/httpd/conf/sql-ledger-httpd.conf: mcedit /etc/httpd/conf/sql-ledger-httpd.conf

### **#Paste the entire section below into empty file:**

Alias /sql-ledger /usr/local/sql-ledger/
<Directory /usr/local/sql-ledger>
AllowOverride All
AddHandler cgi-script .pl
AddDefaultCharset On
Options ExecCGI Includes FollowSymlinks
Order Allow,Deny
Allow from All
</Directory>

<Directory /usr/local/sql-ledger/users>
Order Deny,Allow
Deny from All
</Directory>
TEXT EDITOR SAVE AND EXIT

#edit file /etc/httpd/conf/httpd.conf:
mcedit /etc/httpd/conf/httpd.conf

#add following line to bottom of file include /etc/httpd/conf/sql-ledger-httpd.conf

#### TEXT EDITOR SAVE AND EXIT

#change permissions
cd /usr/local/sql-ledger
chown -hR apache:apache users templates css spool

#restart httpd service service httpd restart

#Set up PostgreSQL user( use 'sql-ledger'), password, and

#### database

### su postgres

### createuser -d -P sql-ledger

-type a good password for the sql-ledger user on PostgreSQL (this password is IMPORTANT and to avoid any severe confusion it will be referred to as the 'sql-ledger-password' during the rest of the install documentation. I mean it, this is important to remember. This password will be typed in many times during instructions below.)

-type y to allow user to make more users
createlang plpgsql template1

exit

1. Load your web browser and connect to: <a href="http://localhost/sql-ledger/admin.pl">http://localhost/sql-ledger/admin.pl</a>

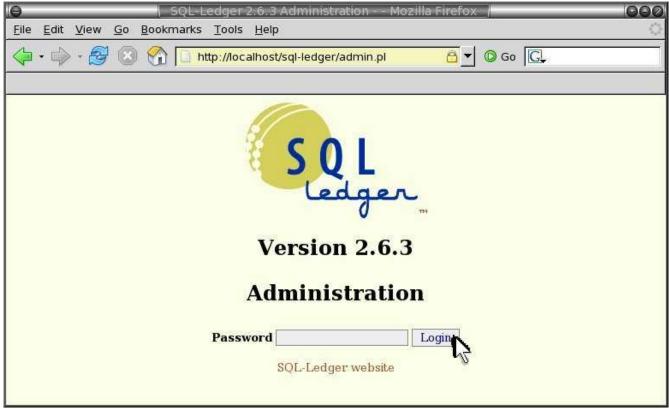

There is no default password. Just click 'Login'.

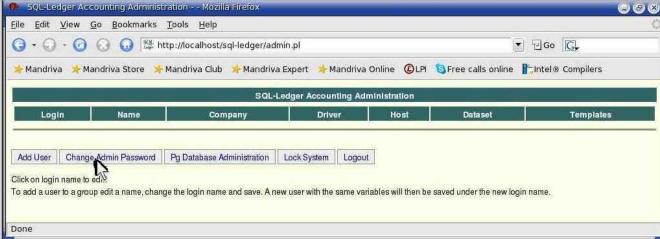

Click 'Change Admin Password'.

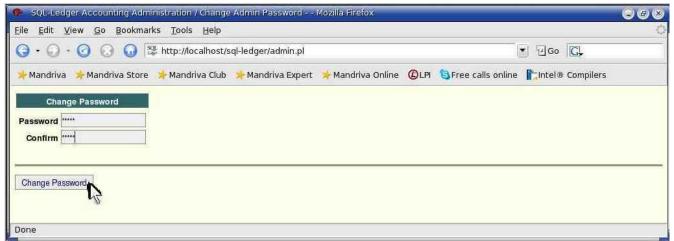

Enter a secure password. Then click 'Change Password'.

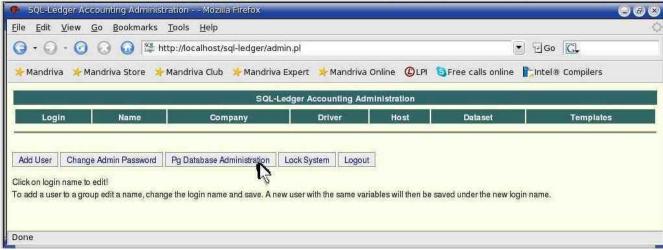

Click 'Pg Database Administration'.

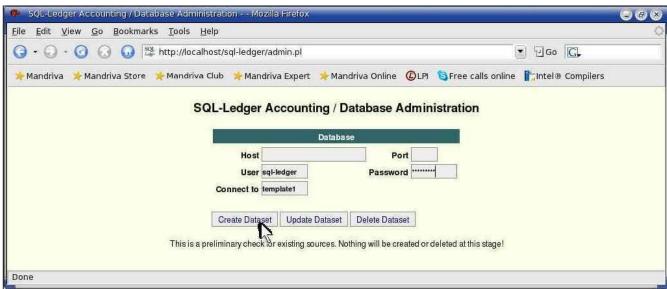

Enter 'User' -> 'sql-ledger'. Enter 'Password' -> '**sql-ledger-password**'. Otherwise keep above defaults. Then click 'Create Dataset'.

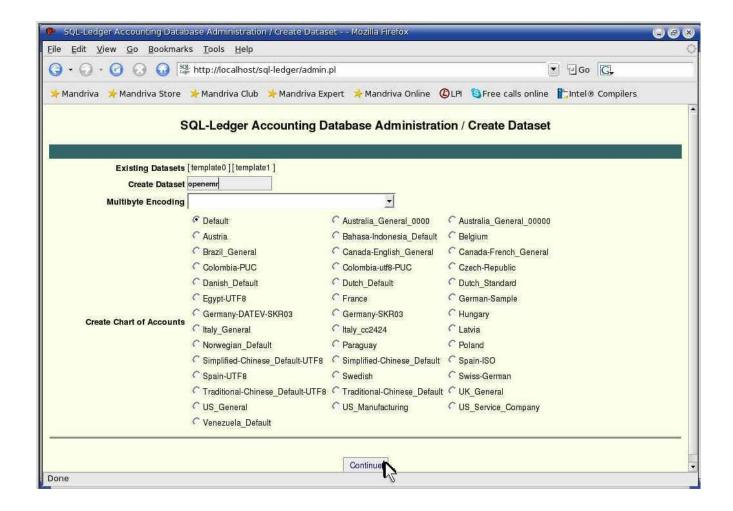

Enter 'Create Dataset' -> 'openemr'. Toggle 'Create Chart of Accounts' -> 'Default'. Then click 'Continue'.

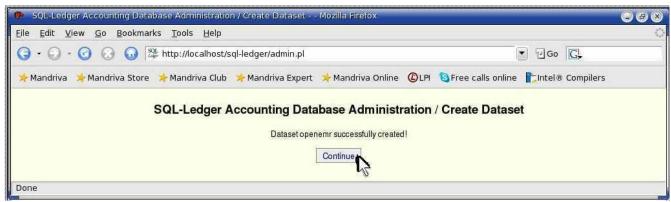

Click 'Continue'.

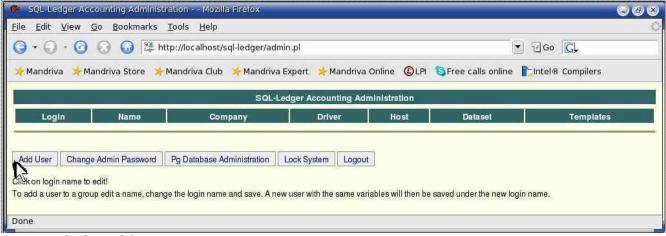

Click 'Add User'.

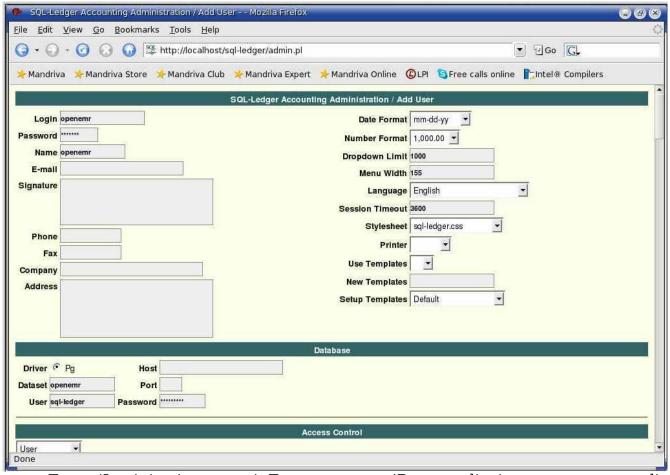

Enter 'Login' ->'openemr'. Enter a secure 'Password'->'openemrpassword'.

Enter 'Name'-> 'openemr'. At the 'Database' section: ensure the 'Driver Pg' is toggled to ON, set 'Dataset'->'openemr', set 'User'->'sql-ledger', set 'Password'->'sql-ledger-password'. Keep above defaults for other above entries. Scroll to bottom of page and click 'Save'.

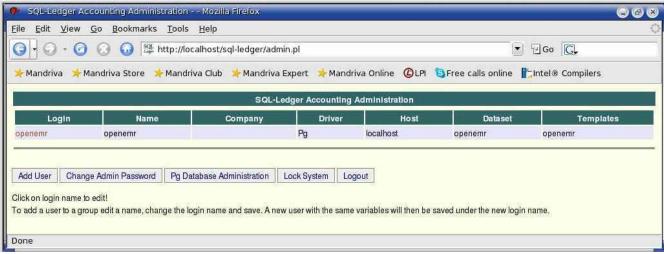

Click 'Logout' and continue below.

```
1. Enter below bolded instructions on command line as root user:
      #log into root
      su
      #Copy and rename openemr perl script to sql-ledger directory
      cp /var/www/html/openemr/accounting/ws server 26.pl
          /usr/local/sql-ledger/ws server.pl
      #edit file /usr/local/sql-ledger/ws server.pl:
      mcedit /usr/local/sql-ledger/ws server.pl
            #edit the following bolded path:
            use lib qw (/usr/local/sql-ledger);
            TEXT EDITOR SAVE AND EXIT
      #edit file /var/www/html/openemr/interface/globals.php
      mcedit /var/www/html/openemr/interface/globals.php
             #edit the following bolded variables:
             slincome acc = '4320';
             sl = MS';
             $sl dbname = 'openemr';
             $sl dbuser = 'sql-ledger';
             $sl dbpass = 'sql-ledger-password';
             TEXT EDITOR SAVE AND EXIT
      #edit file /var/www/html/openemr/includes/config.php:
      mcedit /var/www/html/openemr/includes/config.php
             #edit the following bolded variables:
             $GLOBALS['oer config']['ws accounting']['enabled'] =
                 true:
             $GLOBALS['oer config']['ws accounting']['username'] =
                 "openemr";
             $GLOBALS['oer config']['ws accounting']['password'] =
                 "openemrpassword";
             $GLOBALS['oer config']['ws accounting']['income acct']
                 = "4320":
             TEXT EDITOR SAVE AND EXIT
```

1. Finish up SQL-Ledger install, go to: <a href="http://localhost/sql-ledger/">http://localhost/sql-ledger/</a>

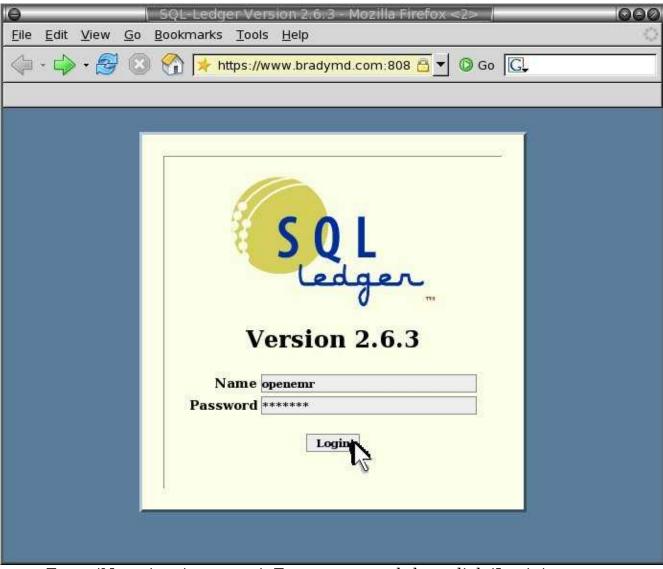

Enter 'Name' -> 'openemr'. Enter password then click 'Login'.

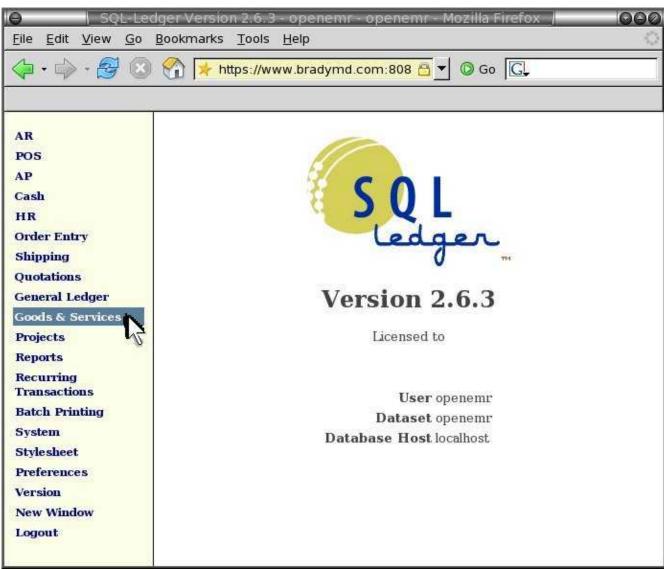

Click 'Goods & Services'.

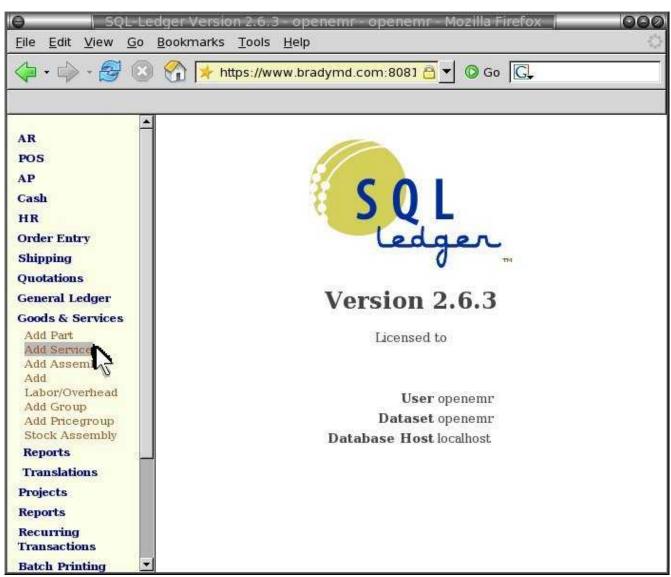

Click 'Add Services'.

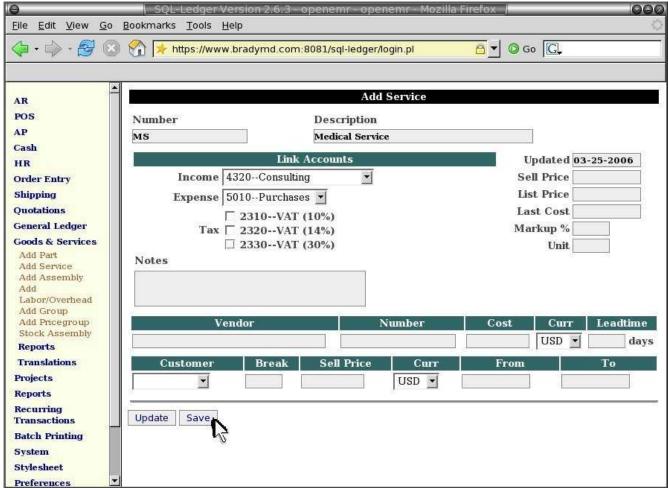

Enter 'Number' -> 'MS'. Enter 'Description' -> 'Medical Service'. Choose 'Income' -> '4320—Consulting'. Remove checks on the three tax toggles. Otherwise, keep defaults. Then click 'Save'. Your done with SQL-Ledger install, you can log-out now.

# **Install php-GACL**

Main TOC Link Chapter Index Link

- 1. Download phpgacl-3.3.6.tar.gz file from: <a href="http://sourceforge.net/project/showfiles.php?group\_id=57103">http://sourceforge.net/project/showfiles.php?group\_id=57103</a>
- 2. Enter below **bolded** instructions on command line as root user:

#log into root su

#unpack and place program in its proper place
cd /var/www/html
tar xvzf /location/to/file/phpgacl-3.3.6.tar.gz

### mv phpgacl-\* phpgacl

```
#create the mySQL database
mysql
At mysql> prompt type:
CREATE DATABASE gacl;
exit
```

3. Start phpGACL Installer via : <a href="http://localhost/phpgacl/setup.php">http://localhost/phpgacl/setup.php</a>

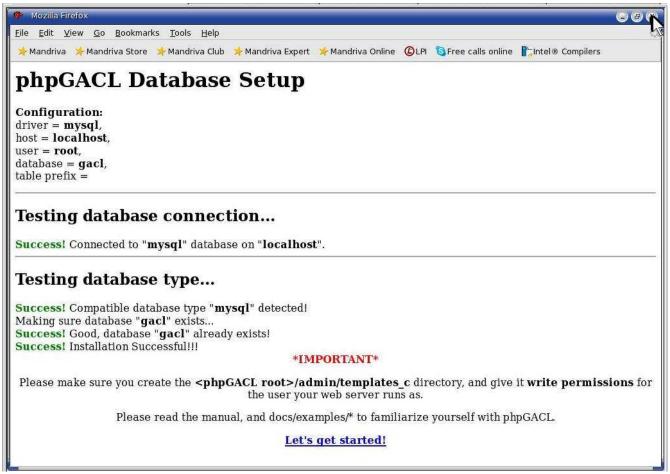

Close the window. (Don't worry, we will make the 'Important' directory below.)

4. Enter below **bolded** instructions on command line as root user:

```
#log into root su
```

mkdir /var/www/html/phpgacl/admin/templates\_c

```
chown -R apache:apache
/var/www/html/phpgacl/admin/templates_c
```

#Password protect the /var/www/html/phpgacl/admin directory. Will need to: FIRST add entry to apache2 config file, SECOND create a password file, and THIRD re-start apache.

#FIRST, edit file /etc/httpd/conf/httpd.conf:

## mcedit /etc/httpd/conf/httpd.conf

TEXT EDITOR SAVE AND EXIT

#SECOND, create the password file(file is .htpasswd and user is admin)

cd /var/www/html/phpgacl/admin htpasswd -c /var/www/html/phpgacl/admin/.htpasswd admin

-Type in a secure password

#THIRD, Re-start apache service httpd restart

5. Configure phpGACL to use OpenEMR via: <a href="http://localhost/openemr/acl\_setup.php">http://localhost/openemr/acl\_setup.php</a>

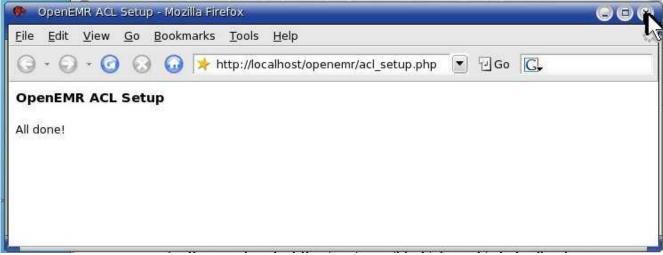

Close window.

6. Start phpGACL via: <a href="http://localhost/phpgacl/admin/acl\_admin.php">http://localhost/phpgacl/admin/acl\_admin.php</a>

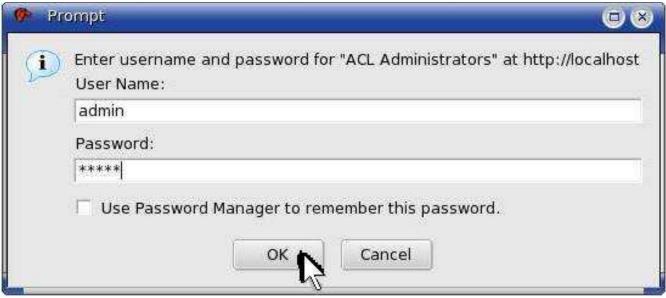

Log in as 'admin', and with password created by the above *htpasswd* command.

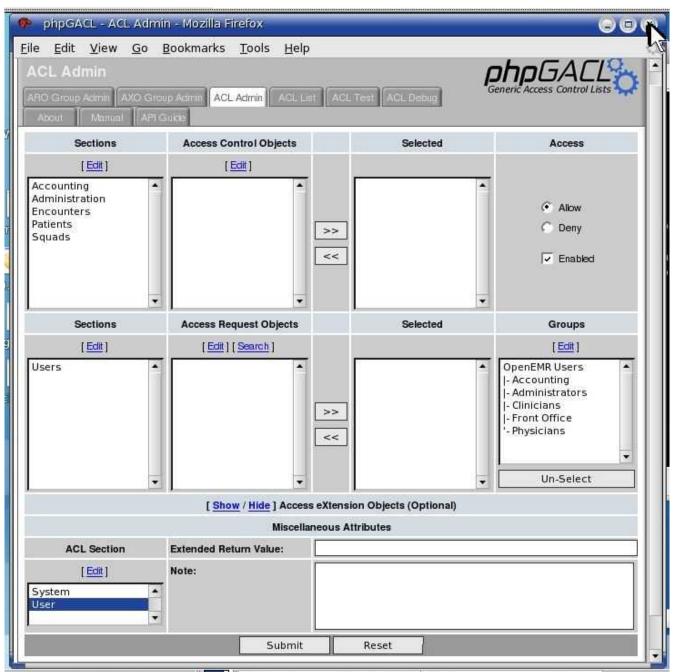

Close window. Learn how to use later. (Your OpenEMR 'admin' user is already configured as an administrator).

## **Configure SSL**

Main TOC Link Chapter Index Link

1. SSL is very important, and will ensure encryption of all network traffic. This will allow safe use of a laptop over a wireless network. The protocol uses https instead of http and utilizes port 443 instead

of 80. Only two configuration files will need changing. We will also firewall port 80 to ensure that the only available option will be an encrypted connection.

2. Enter below **bolded** instructions on command line as root user:

```
#log into root
su
#Edit file /var/www/html/openemr/includes/config.php. This will
   fix the SQL-Ledger link in the OpenEMR billing page.
mcedit /var/www/html/openemr/includes/config.php
   #edit following line (yes, you're just adding an 's'):
   $GLOBALS['oer config']['ws accounting']['url path'] =
       "https://" .
    $ SERVER["SERVER NAME"] . "/sql-ledger/login.pl";
   TEXT EDITOR SAVE AND EXIT
#Edit file /etc/httpd/modules.d/41 mod ssl.default-vhost.conf.
  This will ensure only high level secure encryption is used.
mcedit /etc/httpd/modules.d/41 mod ssl.default-
   vhost.conf
     #REMOVE the entire line below:
     SSLCipherSuite
        ALL: ADH: EXPORT56: RC4+RSA: +HIGH: +MEDIUM:
        +LOW:+SSLv2:+EXP
     #PASTE all of below in place of the above removed line:
     SSLOptions +StrictRequire
     <Directory />
       SSLRequireSSL
     </Directory>
     SSLProtocol -all +TLSv1 +SSLv3
     SSLCipherSuite
        HIGH:MEDIUM:!aNULL:+SHA1:+MD5:+HIGH:+MED
        IIJM
     TEXT EDITOR SAVE AND EXIT
#Re-start apache
service httpd restart
```

1. Firewall port 80

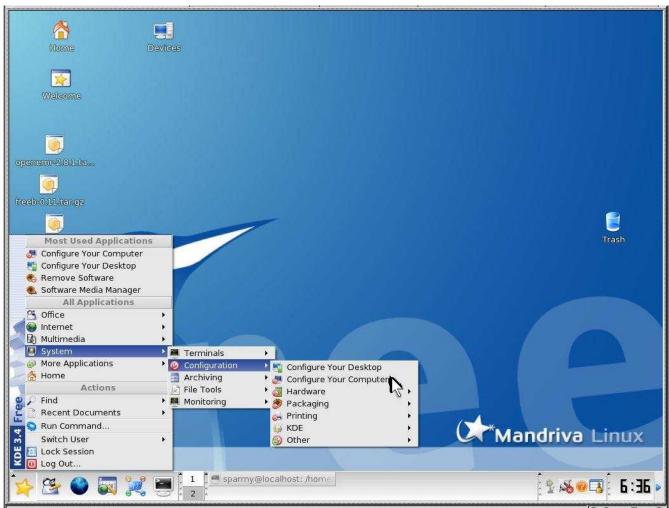

Click 'System' -> 'Configuration' -> 'Configure Your Computer'.

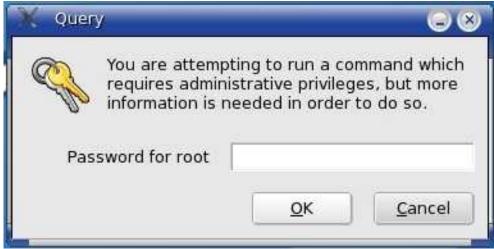

Enter 'root' user password. Then click 'OK'.

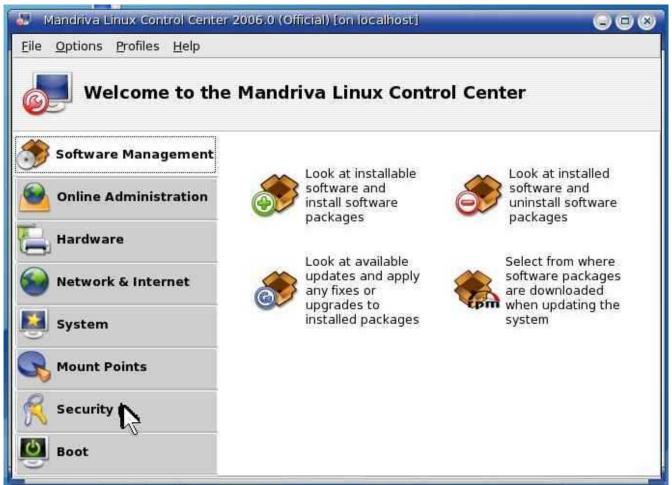

Click 'Security'.

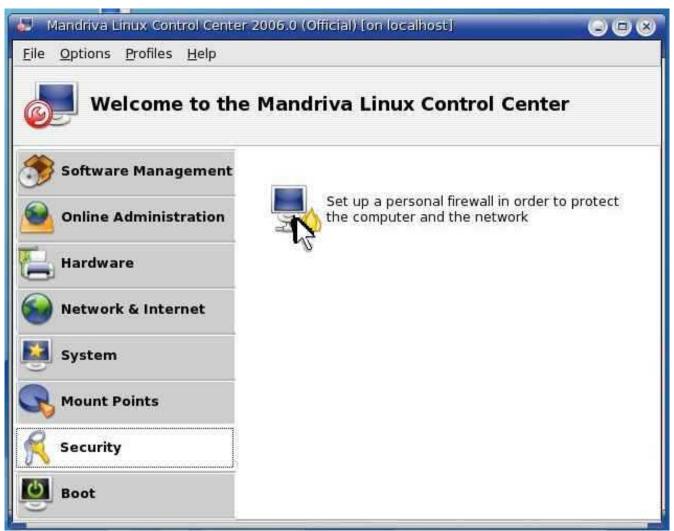

Click 'Set up a personal...'

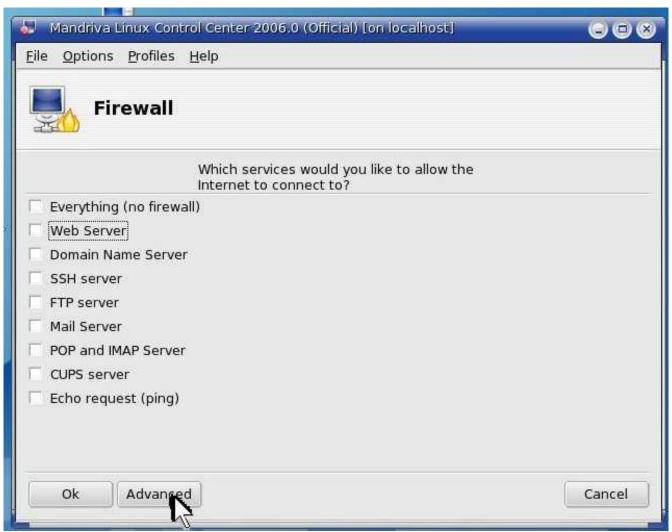

Ensure 'Web Server' is NOT selected. Then Click on 'Advanced'.

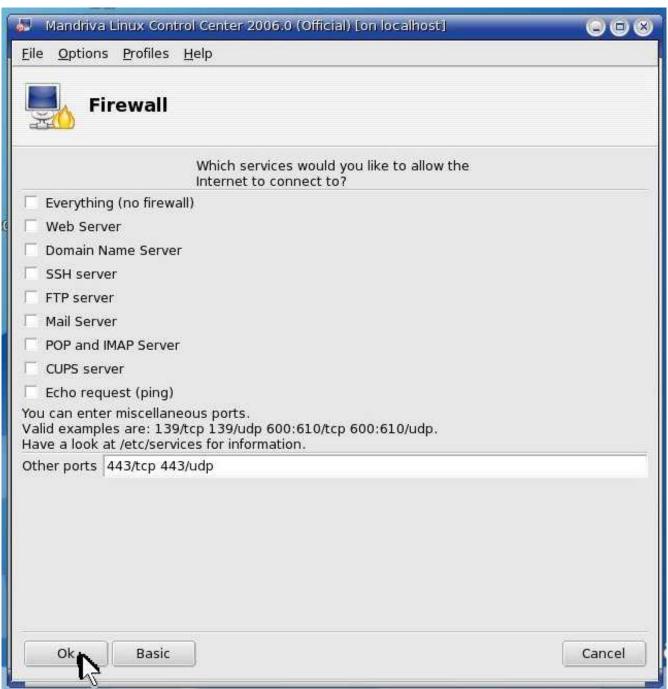

Enter 'Other ports' -> '443/tcp 443/udp'. Then click 'Ok'.

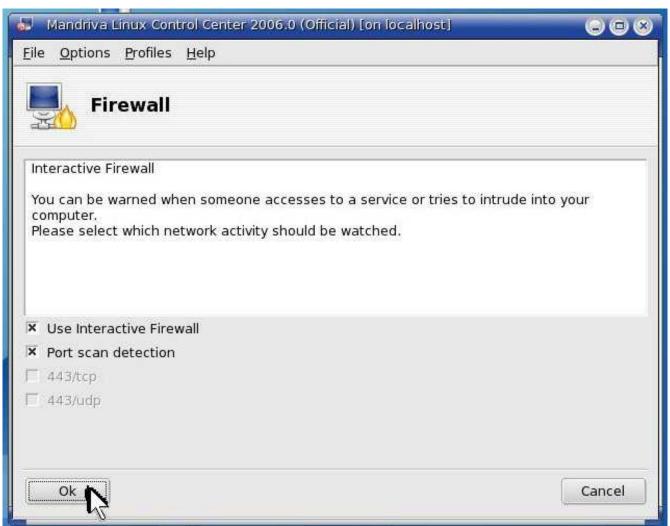

Click 'Ok'. Keep defaults.

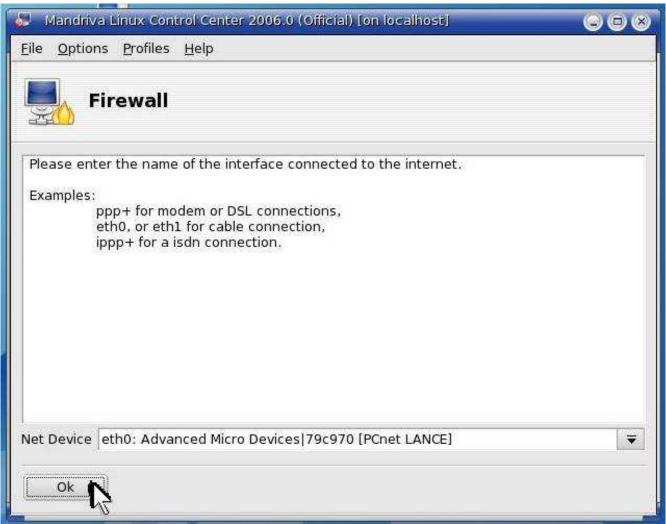

Click 'Ok'. Keep defaults.

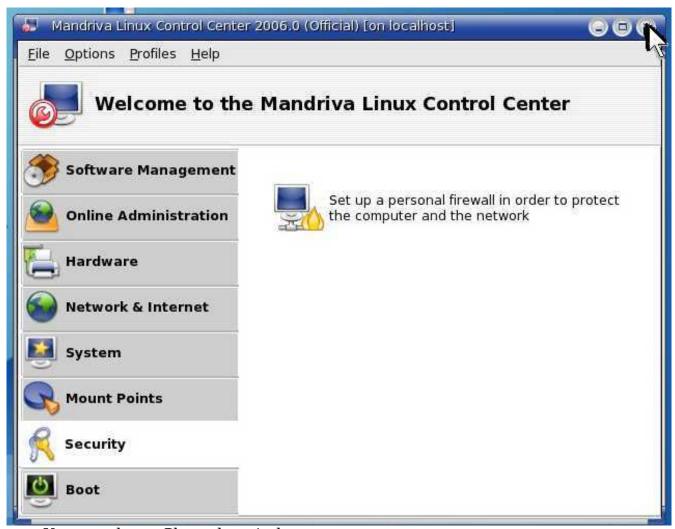

You are done. Close the window.

# **Appendix**

Main TOC Link

## A. SECURITY PATCHES

Main TOC Link

## 1. register\_globals FIX

1. This OpenEMR Appliance has register\_globals (this is a PHP configuration) turned ON by default. This is a huge security risk, and needs to be turned OFF (of course, if you're only using the appliance for demo purposes, then don't worry about it). Instructions on how to change register globals to OFF is below.

1. Enter below **bolded** instructions on command line as root user:

2. FIX patient medical information directory security

#restart apache

service httpd restart

- 1. The OpenEMR Appliance contains several directories(one in 2.8.1 and two in 2.8.2+), which contain confidential patient medical information. The below fix is to not allow unauthorized entry to these directories.
- 2. Enter below **bolded** instructions on command line as root user:

```
#log into root
SU
#Ensure the following lines are included at the end of the
   /etc/httpd/conf/httpd.conf file).
mcedit /etc/httpd/conf/httpd.conf
        #Ensure below is included at end of file (if not
           found, then paste below into end of file)
        <Directory "/var/www/html/openemr/documents">
        order deny, allow
        Deny from all
        </Directory>
        <Directory "/var/www/html/openemr/edi">
        order deny, allow
        Deny from all
        </Directory>
TEXT EDITOR SAVE AND EXIT
```

## B. Change Mandriva's expired 'root' user password

### Main TOC Link

- 1. This section describes how to change the 'root' user's password, which has expired. The default password is 'rootroot'. Don't worry, this is very quick and easy.
- 2. We will begin by opening a console window:

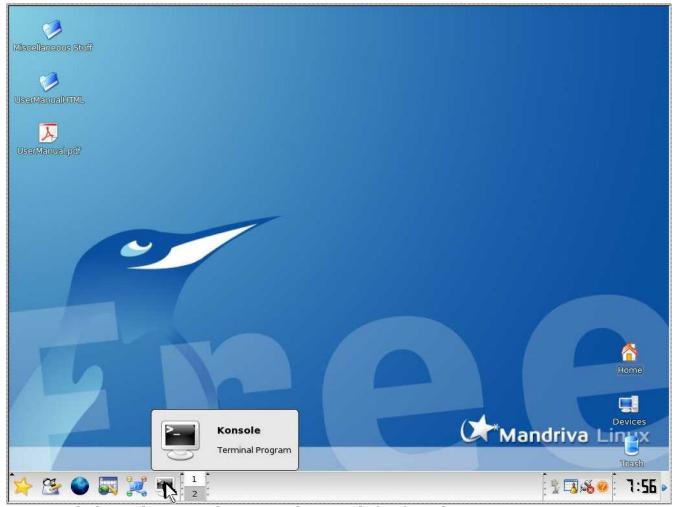

Click on the Konsole icon at bottom left of Desktop.

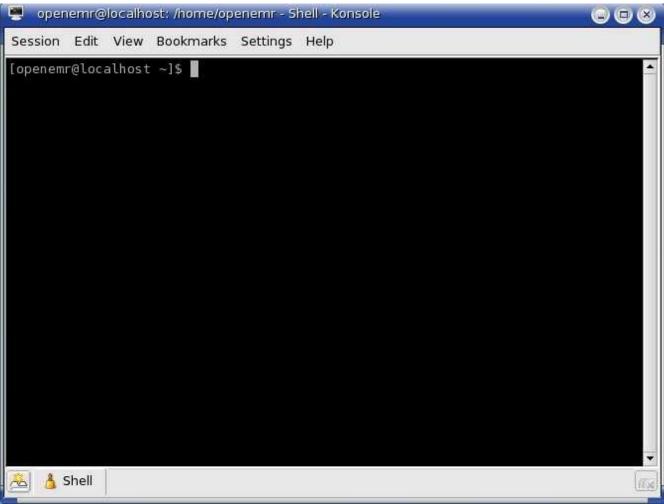

This is the console window, and where you type command line instructions. Move on to the next step.

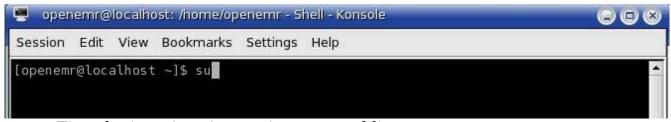

First, login to 'root' user. At command line type:  ${\color{red}su}$ 

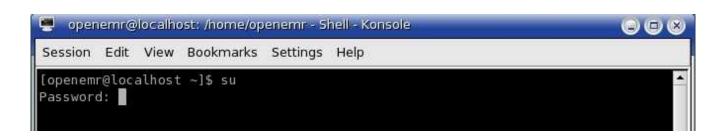

Enter in the default 'root' password. At command line type: rootroot

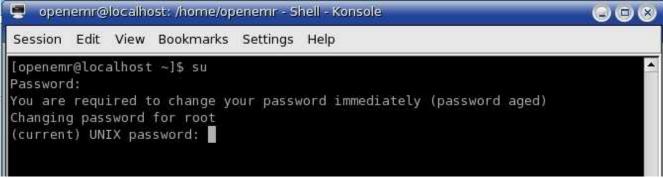

Password is expired, so it will mandate a password change. At command line type: **rootroot** 

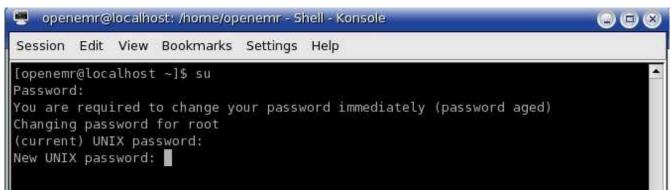

Enter a new 'root' password. At command line type: *A New Root Password* 

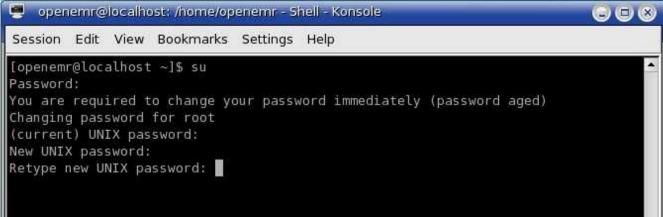

Re-enter new password. At command line type: A New Root Password

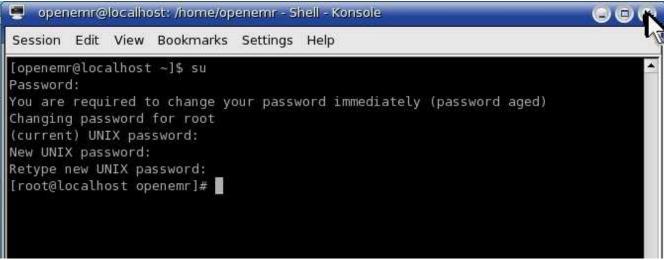

Congratulations, you now have your own, secure 'root' password. This is a very important password, **DO NOT FORGET IT**. You can close the console window now.

## C. Upgrade to OpenEMR Version 2.8.2

Main TOC Link

Please, back up all of your data, and use these instructions at your own risk.

- 1. First, upgrade OpenEMR:
  - 1. Download openemr-2.8.2.tar.gz (version 2.8.2) from sourceforge at: http://sourceforge.net/project/showfiles.php?group\_id=60081
  - 2. Enter below **bolded** instructions on command line as root user:

### service httpd restart

```
#make backup directories
mkdir /backupopenemrandfreeb
mkdir /backupopenemrandfreeb/2 8 1
#move old OpenEMR 2.8.1 to the backup directory
mv /var/www/html/openemr
   /backupopenemrandfreeb/2 8 1/openemr
#put the new OpenEMR 2.8.2 program in its place
cd /var/www/html
tar pxzvf /location/to/tar/openemr-2.8.2.tar.gz
mv openemr-2.8.2 /var/www/html/openemr
#secure OpenEMR
chown -Rf root:root openemr
#Need to change some file/folder ownerships
chown apache:apache -R
   /var/www/html/openemr/interface/main/calendar/mod
   ules/PostCalendar/pntemplates/cache
chown apache:apache -R
   /var/www/html/openemr/interface/main/calendar/mod
   ules/PostCalendar/pntemplates/compiled
chown apache:apache -R
   /var/www/html/openemr/library/freeb
#Restore the original scanned documents directory
cp -fr
   /backupopenemrandfreeb/2 8 1/openemr/documents
   /var/www/html/openemr/
#Change file-folder permissions of documents directory
chown apache:apache -R
   /var/www/html/openemr/documents
```

#Now for the hardest part of the upgrade; editing the new config files. There are five files that need to be compared to your old config files: **openemr/interface/globals.php**, **openemr/library/sqlconf.php**, openemr/library/sqlledger.inc, **openemr/includes/config.php**, and **openemr/library/acl.inc**. The below instructions are specific for the openemr 2.8.1 appliance(only the **bolded** files above require changing or copying). If you have made your own changes to the config files, then I'd recommend comparing them to ensure no other changes are needed. We will replace one file with the previous 2.8.1 config file

```
and will edit three of the new 2.8.2 config files.
#replace new /var/www/html/openemr/library/sglconf.php file
   with the old 2.8.1 file
cp
   /backupopenemrandfreeb/2 8 1/openemr/library/sqlc
   onf.php /var/www/html/openemr/library/sqlconf.php
#edit file /var/www/html/openemr/interface/globals.php:
mcedit /var/www/html/openemr/interface/globals.php
        #edit the following bolded variables:
        $sl dbname
                     = 'openemr'; // sql-ledger database
            name
        $sl dbpass
                      = 'sql-ledger-password'; // sql-ledger
            database login password (click link for default
            above password, which is the PostgreSQL
            database password, and should be 'sglledger')
TEXT EDITOR SAVE AND EXIT
#edit file /var/www/html/openemr/includes/config.php:
mcedit /var/www/html/openemr/includes/config.php
         #edit the following bolded variables:
         $GLOBALS['oer config']['ws accounting']['enabled']
            = true:
         $GLOBALS['oer config']['ws accounting']['username']
            = "openemr";
         $GLOBALS['oer config']['ws accounting']['password']
            = "openemrpassword"; (click link for default
            above password, which is sql-ledger 'openemr'
            user password, and should be "openemr")
         $GLOBALS['oer config']['ws accounting']['url path']
            = "https://" .
          $ SERVER["SERVER NAME"] . "/sql-
            ledger/login.pl";
TEXT EDITOR SAVE AND EXIT
#edit file /var/www/html/openemr/library/acl.inc:
mcedit /var/www/html/openemr/library/acl.inc
        #uncomment below line and edit the bolded variable:
        $phpgacl location = "/var/www/html/phpgacl";
TEXT EDITOR SAVE AND EXIT
#Backup the mysgl database into backup directory.
mkdir /backupopenemrandfreeb/2 8 1/mysgldatabase
mysqldump --opt --all-databases | gzip >
   /backupopenemrandfreeb/2_8_1/mysqldatabase/mysql
   backup.gz
```

```
#Upgrade the mysql database
mysql openemr < /var/www/html/openemr/sql/2_8_1-to-
2_8_2_upgrade.sql

#OPTIONAL If you want to change to the new "concurrent
frames look"(check out the demos to decide), then you will
need to edit the file
/var/www/html/openemr/interface/globals.php:
mcedit /var/www/html/openemr/interface/globals.php
#edit the below bolded variable :
$GLOBALS['concurrent_layout'] = true;
TEXT EDITOR SAVE AND EXIT</pre>
```

- 2. Second, upgrade FreeB:
  - 1. Download freeb-0.12.tar.gz (version 0.12) from sourceforge: <a href="http://sourceforge.net/project/showfiles.php?group\_id=60081">http://sourceforge.net/project/showfiles.php?group\_id=60081</a>
  - 2. Enter below **bolded** instructions on command line as root user:

```
#log into root
su
#move old FreeB 0.11 to the backup directory
my /usr/share/freeb
   /backupopenemrandfreeb/2 8 1/freeB
#put the new FreeB 0.12 program in its place
cd /usr/share
tar xzvf /location/to/tar/freeb-0.12.tar.gz
my freeb-* /usr/share/freeb
#secure FreeB
chown root:root -R /usr/share/freeb
#create a directory that apache can write to
mkdir /usr/share/freeb/public
#restore original billing files(if they exist)
cp -fr /backupopenemrandfreeb/2 8 1/freeb/public
   /usr/share/freeb/
#Allow apache access to public directory
chown apache:apache -R /usr/share/freeb/public
#restart the freeb service
service freeb stop
service freeb start
```

### YOU ARE DONE

### D. Useful Websites

Main TOC Link

### **OpenEMR links:**

- 1. <a href="http://www.oemr.org/">http://www.oemr.org/</a> (Main OpenEMR website with a good Wiki and a new forum)
- 2. <a href="http://sourceforge.net/projects/openemr/">http://sourceforge.net/projects/openemr/</a> (Main OpenEMR forums are here)
- 3. <a href="http://www.bradymd.com/appliance/">http://www.bradymd.com/appliance/</a> (OpenEMR 2.8.1 Virtual Machine Manual)

### Virtual Machine links:

- 1. <a href="http://www.vmware.com/">http://www.vmware.com/</a> (VMware website)
- 2. <a href="http://www.vmware.com/appliances/">http://www.vmware.com/appliances/</a> (VMware virtual appliance explanation)
- 3. <a href="http://www.vmware.com/vmtn/appliances/overview.html">http://www.vmware.com/vmtn/appliances/overview.html</a> (Another VMware virtual appliance explanation)

#### General EMR links:

- 1. <a href="http://www.linuxmednews.com/">http://www.linuxmednews.com/</a> (Open Source EMR news)
- 2. <a href="http://www.emrupdate.com/">http://www.emrupdate.com/</a> (Great site and forums which discusses proprietary and open source EMRs. It also has a great actively updated price comparison for most proprietary EMR's)
- 3. <a href="http://ehr.gplmedicine.org/">http://ehr.gplmedicine.org/</a> (Great detailed reviews of OpenEMR, MirrorMed, and FreeMed)
- 4. <a href="http://www.bradymd.com/">http://www.bradymd.com/</a> (Installation instructions and quick reviews of OpenEMR, MirrorMed, FreeMed, and VistA.)

## E. Author Email and License/Disclaimer

Main TOC Link

Author: Brady Miller

### Email: brady@sparmy.com

www.bradymd.com

Copyright (C) <2006-2007> <Brady Miller>

This program is free software; you can redistribute it and/or modify it under the terms of the GNU General Public License as published by the Free Software Foundation; either version 2 of the License, or (at your option) any later version.

This program is distributed in the hope that it will be useful, but WITHOUT ANY WARRANTY; without even the implied warranty of MERCHANTABILITY or FITNESS FOR A PARTICULAR PURPOSE. See the GNU General Public License for more details.

### GNU GENERAL PUBLIC LICENSE Version 2, June 1991

Copyright (C) 1989, 1991 Free Software Foundation, Inc. 51 Franklin Street, Fifth Floor, Boston, MA 02110-1301 USA Everyone is permitted to copy and distribute verbatim copies of this license document, but changing it is not allowed.

#### Preamble

The licenses for most software are designed to take away your freedom to share and change it. By contrast, the GNU General Public License is intended to guarantee your freedom to share and change free software--to make sure the software is free for all its users. This General Public License applies to most of the Free Software Foundation's software and to any other program whose authors commit to using it. (Some other Free Software Foundation software is covered by the GNU Lesser General Public License instead.) You can apply it to your programs, too.

When we speak of free software, we are referring to freedom, not price. Our General Public Licenses are designed to make sure that you have the freedom to distribute copies of free software (and charge for this service if you wish), that you receive source code or can get it if you want it, that you can change the software or use pieces of it in new free programs; and that you know you can do these things.

To protect your rights, we need to make restrictions that forbid anyone to deny you these rights or to ask you to surrender the rights. These restrictions translate to certain responsibilities for you if you distribute copies of the software, or if you modify it.

For example, if you distribute copies of such a program, whether gratis or for a fee, you must give the recipients all the rights that you have. You must make sure that they, too, receive or can get the source code. And you must show them these terms so they know their rights.

We protect your rights with two steps: (1) copyright the software, and

(2) offer you this license which gives you legal permission to copy, distribute and/or modify the software.

Also, for each author's protection and ours, we want to make certain that everyone understands that there is no warranty for this free software. If the software is modified by someone else and passed on, we want its recipients to know that what they have is not the original, so that any problems introduced by others will not reflect on the original authors' reputations.

Finally, any free program is threatened constantly by software patents. We wish to avoid the danger that redistributors of a free program will individually obtain patent licenses, in effect making the program proprietary. To prevent this, we have made it clear that any patent must be licensed for everyone's free use or not licensed at all.

The precise terms and conditions for copying, distribution and modification follow.

#### GNU GENERAL PUBLIC LICENSE TERMS AND CONDITIONS FOR COPYING, DISTRIBUTION AND MODIFICATION

0. This License applies to any program or other work which contains a notice placed by the copyright holder saying it may be distributed under the terms of this General Public License. The "Program", below, refers to any such program or work, and a "work based on the Program" means either the Program or any derivative work under copyright law: that is to say, a work containing the Program or a portion of it, either verbatim or with modifications and/or translated into another language. (Hereinafter, translation is included without limitation in the term "modification".) Each licensee is addressed as "you".

Activities other than copying, distribution and modification are not covered by this License; they are outside its scope. The act of running the Program is not restricted, and the output from the Program is covered only if its contents constitute a work based on the Program (independent of having been made by running the Program). Whether that is true depends on what the Program does.

1. You may copy and distribute verbatim copies of the Program's source code as you receive it, in any medium, provided that you conspicuously and appropriately publish on each copy an appropriate copyright notice and disclaimer of warranty; keep intact all the notices that refer to this License and to the absence of any warranty; and give any other recipients of the Program a copy of this License along with the Program.

You may charge a fee for the physical act of transferring a copy, and you may at your option offer warranty protection in exchange for a fee.

- 2. You may modify your copy or copies of the Program or any portion of it, thus forming a work based on the Program, and copy and distribute such modifications or work under the terms of Section 1 above, provided that you also meet all of these conditions:
  - a) You must cause the modified files to carry prominent notices stating that you changed the files and the date of any change.

- b) You must cause any work that you distribute or publish, that in whole or in part contains or is derived from the Program or any part thereof, to be licensed as a whole at no charge to all third parties under the terms of this License.
- c) If the modified program normally reads commands interactively when run, you must cause it, when started running for such interactive use in the most ordinary way, to print or display an announcement including an appropriate copyright notice and a notice that there is no warranty (or else, saying that you provide a warranty) and that users may redistribute the program under these conditions, and telling the user how to view a copy of this License. (Exception: if the Program itself is interactive but does not normally print such an announcement, your work based on the Program is not required to print an announcement.)

These requirements apply to the modified work as a whole. If identifiable sections of that work are not derived from the Program, and can be reasonably considered independent and separate works in themselves, then this License, and its terms, do not apply to those sections when you distribute them as separate works. But when you distribute the same sections as part of a whole which is a work based on the Program, the distribution of the whole must be on the terms of this License, whose permissions for other licensees extend to the entire whole, and thus to each and every part regardless of who wrote it.

Thus, it is not the intent of this section to claim rights or contest your rights to work written entirely by you; rather, the intent is to exercise the right to control the distribution of derivative or collective works based on the Program.

In addition, mere aggregation of another work not based on the Program with the Program (or with a work based on the Program) on a volume of a storage or distribution medium does not bring the other work under the scope of this License.

- 3. You may copy and distribute the Program (or a work based on it, under Section 2) in object code or executable form under the terms of Sections 1 and 2 above provided that you also do one of the following:
  - a) Accompany it with the complete corresponding machine-readable source code, which must be distributed under the terms of Sections 1 and 2 above on a medium customarily used for software interchange; or,
  - b) Accompany it with a written offer, valid for at least three years, to give any third party, for a charge no more than your cost of physically performing source distribution, a complete machine-readable copy of the corresponding source code, to be distributed under the terms of Sections 1 and 2 above on a medium customarily used for software interchange; or,
  - c) Accompany it with the information you received as to the offer to distribute corresponding source code. (This alternative is allowed only for noncommercial distribution and only if you received the program in object code or executable form with such an offer, in accord with Subsection b above.)

The source code for a work means the preferred form of the work for

making modifications to it. For an executable work, complete source code means all the source code for all modules it contains, plus any associated interface definition files, plus the scripts used to control compilation and installation of the executable. However, as a special exception, the source code distributed need not include anything that is normally distributed (in either source or binary form) with the major components (compiler, kernel, and so on) of the operating system on which the executable runs, unless that component itself accompanies the executable.

If distribution of executable or object code is made by offering access to copy from a designated place, then offering equivalent access to copy the source code from the same place counts as distribution of the source code, even though third parties are not compelled to copy the source along with the object code.

- 4. You may not copy, modify, sublicense, or distribute the Program except as expressly provided under this License. Any attempt otherwise to copy, modify, sublicense or distribute the Program is void, and will automatically terminate your rights under this License. However, parties who have received copies, or rights, from you under this License will not have their licenses terminated so long as such parties remain in full compliance.
- 5. You are not required to accept this License, since you have not signed it. However, nothing else grants you permission to modify or distribute the Program or its derivative works. These actions are prohibited by law if you do not accept this License. Therefore, by modifying or distributing the Program (or any work based on the Program), you indicate your acceptance of this License to do so, and all its terms and conditions for copying, distributing or modifying the Program or works based on it.
- 6. Each time you redistribute the Program (or any work based on the Program), the recipient automatically receives a license from the original licensor to copy, distribute or modify the Program subject to these terms and conditions. You may not impose any further restrictions on the recipients' exercise of the rights granted herein. You are not responsible for enforcing compliance by third parties to this License.
- 7. If, as a consequence of a court judgment or allegation of patent infringement or for any other reason (not limited to patent issues), conditions are imposed on you (whether by court order, agreement or otherwise) that contradict the conditions of this License, they do not excuse you from the conditions of this License. If you cannot distribute so as to satisfy simultaneously your obligations under this License and any other pertinent obligations, then as a consequence you may not distribute the Program at all. For example, if a patent license would not permit royalty-free redistribution of the Program by all those who receive copies directly or indirectly through you, then the only way you could satisfy both it and this License would be to refrain entirely from distribution of the Program.

If any portion of this section is held invalid or unenforceable under any particular circumstance, the balance of the section is intended to apply and the section as a whole is intended to apply in other circumstances. It is not the purpose of this section to induce you to infringe any patents or other property right claims or to contest validity of any such claims; this section has the sole purpose of protecting the integrity of the free software distribution system, which is implemented by public license practices. Many people have made generous contributions to the wide range of software distributed through that system in reliance on consistent application of that system; it is up to the author/donor to decide if he or she is willing to distribute software through any other system and a licensee cannot impose that choice.

This section is intended to make thoroughly clear what is believed to be a consequence of the rest of this License.

- 8. If the distribution and/or use of the Program is restricted in certain countries either by patents or by copyrighted interfaces, the original copyright holder who places the Program under this License may add an explicit geographical distribution limitation excluding those countries, so that distribution is permitted only in or among countries not thus excluded. In such case, this License incorporates the limitation as if written in the body of this License.
- 9. The Free Software Foundation may publish revised and/or new versions of the General Public License from time to time. Such new versions will be similar in spirit to the present version, but may differ in detail to address new problems or concerns.

Each version is given a distinguishing version number. If the Program specifies a version number of this License which applies to it and "any later version", you have the option of following the terms and conditions either of that version or of any later version published by the Free Software Foundation. If the Program does not specify a version number of this License, you may choose any version ever published by the Free Software Foundation.

10. If you wish to incorporate parts of the Program into other free programs whose distribution conditions are different, write to the author to ask for permission. For software which is copyrighted by the Free Software Foundation, write to the Free Software Foundation; we sometimes make exceptions for this. Our decision will be guided by the two goals of preserving the free status of all derivatives of our free software and of promoting the sharing and reuse of software generally.

#### NO WARRANTY

- 11. BECAUSE THE PROGRAM IS LICENSED FREE OF CHARGE, THERE IS NO WARRANTY FOR THE PROGRAM, TO THE EXTENT PERMITTED BY APPLICABLE LAW. EXCEPT WHEN OTHERWISE STATED IN WRITING THE COPYRIGHT HOLDERS AND/OR OTHER PARTIES PROVIDE THE PROGRAM "AS IS" WITHOUT WARRANTY OF ANY KIND, EITHER EXPRESSED OR IMPLIED, INCLUDING, BUT NOT LIMITED TO, THE IMPLIED WARRANTIES OF MERCHANTABILITY AND FITNESS FOR A PARTICULAR PURPOSE. THE ENTIRE RISK AS TO THE QUALITY AND PERFORMANCE OF THE PROGRAM IS WITH YOU. SHOULD THE PROGRAM PROVE DEFECTIVE, YOU ASSUME THE COST OF ALL NECESSARY SERVICING, REPAIR OR CORRECTION.
- 12. IN NO EVENT UNLESS REQUIRED BY APPLICABLE LAW OR AGREED TO IN WRITING WILL ANY COPYRIGHT HOLDER, OR ANY OTHER PARTY WHO MAY MODIFY AND/OR

REDISTRIBUTE THE PROGRAM AS PERMITTED ABOVE, BE LIABLE TO YOU FOR DAMAGES, INCLUDING ANY GENERAL, SPECIAL, INCIDENTAL OR CONSEQUENTIAL DAMAGES ARISING

OUT OF THE USE OR INABILITY TO USE THE PROGRAM (INCLUDING BUT NOT LIMITED TO LOSS OF DATA OR DATA BEING RENDERED INACCURATE OR LOSSES SUSTAINED BY YOU OR THIRD PARTIES OR A FAILURE OF THE PROGRAM TO OPERATE WITH ANY OTHER PROGRAMS), EVEN IF SUCH HOLDER OR OTHER PARTY HAS BEEN ADVISED OF THE POSSIBILITY OF SUCH DAMAGES.

#### END OF TERMS AND CONDITIONS

How to Apply These Terms to Your New Programs

If you develop a new program, and you want it to be of the greatest possible use to the public, the best way to achieve this is to make it free software which everyone can redistribute and change under these terms.

To do so, attach the following notices to the program. It is safest to attach them to the start of each source file to most effectively convey the exclusion of warranty; and each file should have at least the "copyright" line and a pointer to where the full notice is found.

<one line to give the program's name and a brief idea of what it does.>
Copyright (C) <year> <name of author>

This program is free software; you can redistribute it and/or modify it under the terms of the GNU General Public License as published by the Free Software Foundation; either version 2 of the License, or (at your option) any later version.

This program is distributed in the hope that it will be useful, but WITHOUT ANY WARRANTY; without even the implied warranty of MERCHANTABILITY or FITNESS FOR A PARTICULAR PURPOSE. See the GNU General Public License for more details.

You should have received a copy of the GNU General Public License along with this program; if not, write to the Free Software Foundation, Inc., 51 Franklin Street, Fifth Floor, Boston, MA 02110-1301 USA

Also add information on how to contact you by electronic and paper mail.

If the program is interactive, make it output a short notice like this when it starts in an interactive mode:

Gnomovision version 69, Copyright (C) year name of author Gnomovision comes with ABSOLUTELY NO WARRANTY; for details type `show w'. This is free software, and you are welcome to redistribute it under certain conditions; type `show c' for details.

The hypothetical commands `show w' and `show c' should show the appropriate parts of the General Public License. Of course, the commands you use may be called something other than `show w' and `show c'; they could even be mouse-clicks or menu items--whatever suits your program.

You should also get your employer (if you work as a programmer) or your school, if any, to sign a "copyright disclaimer" for the program, if necessary. Here is a sample; alter the names:

Yoyodyne, Inc., hereby disclaims all copyright interest in the program `Gnomovision' (which makes passes at compilers) written by James Hacker.

<signature of Ty Coon>, 1 April 1989 Ty Coon, President of Vice

This General Public License does not permit incorporating your program into proprietary programs. If your program is a subroutine library, you may consider it more useful to permit linking proprietary applications with the library. If this is what you want to do, use the GNU Lesser General Public License instead of this License.